## **SAMSUNG**

# Instrukcja obsługi

#### C27F581FD\*

Kolor i wygląd mogą się różnić w zależności od produktu. Jego specyfikacja może bez wcześniejszego powiadomienia ulec zmianie mającej na celu poprawę jakości pracy.

Zawartość niniejszego podręcznika może bez powiadomienia ulec zmianie mającej na celu poprawę jego jakości.

© Samsung Electronics

Właścicielem praw autorskich do niniejszego podręcznika jest firma Samsung Electronics.

Wykorzystywanie bądź kopiowanie tego podręcznika w części lub w całości bez zgody firmy Samsung Electronics jest zabronione.

Znaki handlowe inne niż firmy Samsung Electronics należą do ich właścicieli.

- Opłata administracyjna może zostać nałożona w przypadku gdy.
	- ‒ (a) po zgłoszeniu żądania technik przybyły na miejsce nie stwierdzi defektu produktu. (tzn. gdy usterka wystąpi na skutek nieprzeczytania przez użytkownika instrukcji obsługi).
	- ‒ (b) użytkownik przekaże urządzenie do centrum napraw i nie zostanie stwierdzony defekt urządzenia. (tzn. gdy usterka wystąpi na skutek nieprzeczytania przez użytkownika instrukcji obsługi).
- Kwota opłaty administracyjnej zostanie zakomunikowana użytkownikowi przed wykonaniem pracy lub przed wizytą technika.

## Spis treści

### [Przed rozpoczęciem](#page-3-0)  [używania produktu](#page-3-0)

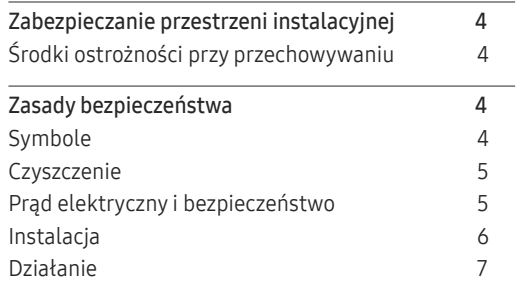

#### [Przygotowania](#page-8-0)

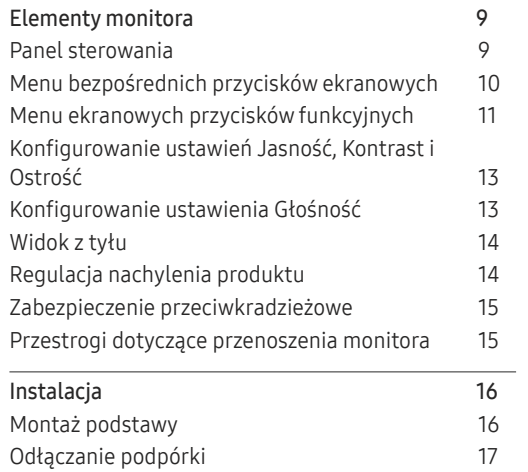

### [Podłączanie i korzystanie z](#page-17-0)  [urządzenia źródłowego](#page-17-0)

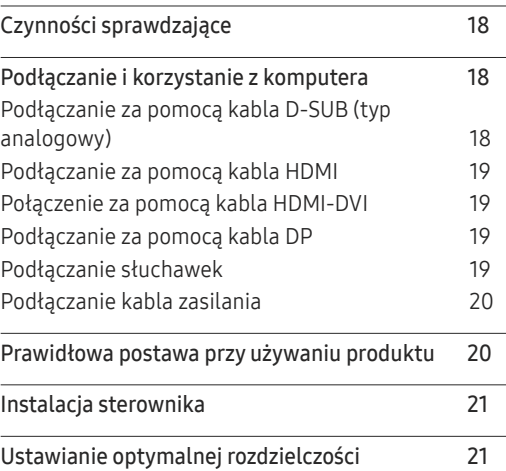

### [Ustawienia ekranu](#page-21-0)

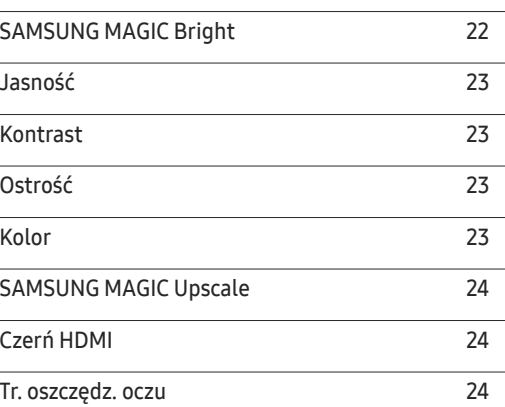

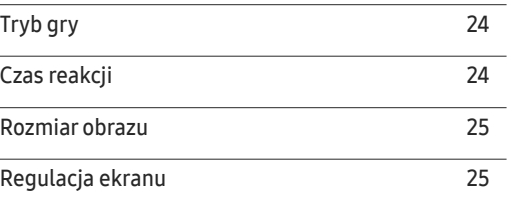

### [Konfigurowanie ustawień](#page-25-0)  [menu ekranowego](#page-25-0)

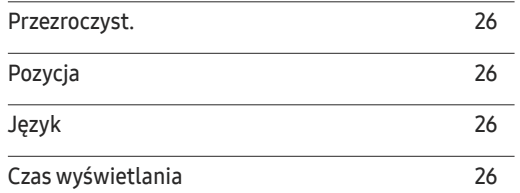

## Spis treści

### [Konfiguracja i zerowanie](#page-26-0)

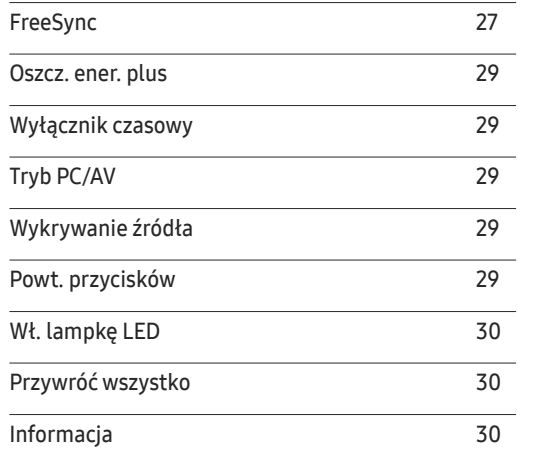

### [Instalacja oprogramowania](#page-30-0)

[Easy Setting Box](#page-30-0) 31

### [Instrukcja rozwiązywania problemów](#page-31-0)

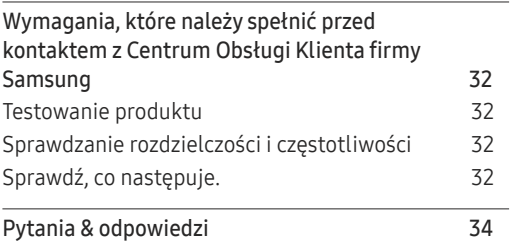

### [Dane techniczne](#page-34-0)

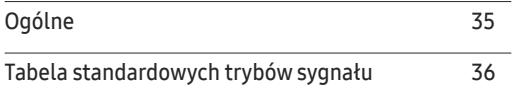

#### [Dodatek](#page-37-0)

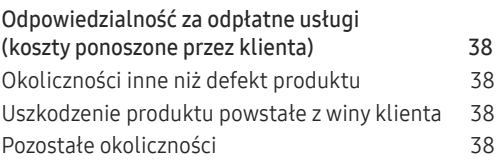

# <span id="page-3-0"></span>Przed rozpoczęciem używania produktu Rozdział 01

## Zabezpieczanie przestrzeni instalacyjnej

Pamiętaj, aby wokół urządzenia było dość miejsca na wentylację. Wysoka temperatura wewnętrzna może spowodować pożar i uszkodzić urządzenie. Pamiętaj, aby ilość miejsca podczas instalacji produktu była taka, jak podano poniżej, lub większa.

― Wygląd zewnętrznej części urządzenia może się różnić, w zależności od modelu.

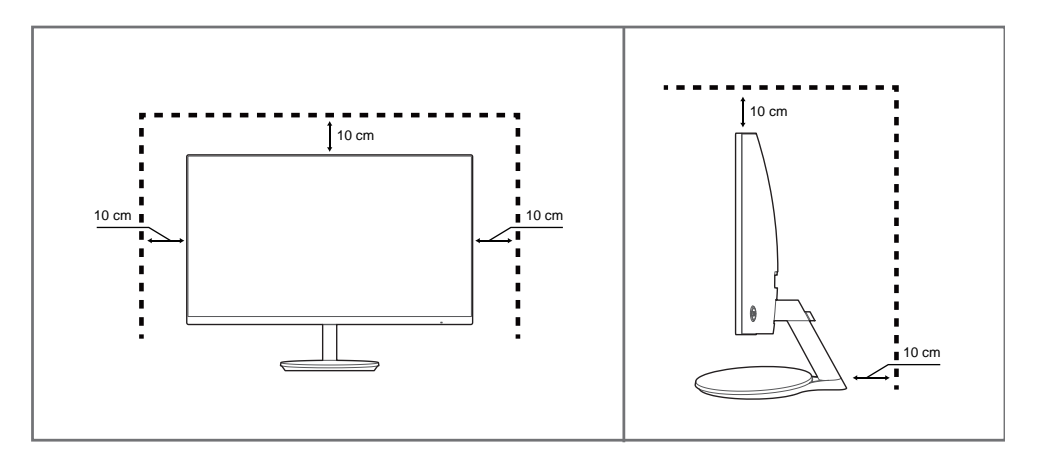

### Środki ostrożności przy przechowywaniu

Na powierzchniach modeli o wysokim połysku mogą pojawiać się białe plamy, jeśli w ich pobliżu używane są nawilżacze ultradźwiękowe.

― Jeżeli wnętrze produktu wymaga czyszczenia, należy skontaktować się z Centrum Obsługi Klienta firmy Samsung (zostanie naliczona opłata za usługi serwisowe).

Ekranu monitora nie należy dotykać dłońmi ani innymi przedmiotami. Może to prowadzić do uszkodzenia ekranu.

## Zasady bezpieczeństwa

#### Uwaga ZAGROŻENIE PORAŻENIEM PRĄDEM, NIE OTWIERAĆ!

Uwaga : ABY ZMNIEJSZYĆ RYZYKO PORAŻENIA PRĄDEM, NIE ZDEJMOWAĆ POKRYWY. (TAKŻE TYLNEJ)

WEWNĄTRZ NIE MA ELEMENTÓW PRZEZNACZONYCH DO OBSŁUGI PRZEZ UŻYTKOWNIKA.

WSZELKIE NAPRAWY MOGĄ BYĆ WYKONYWANE WYŁĄCZNIE PRZEZ OSOBĘ WYKWALIFIKOWANĄ.

Ten symbol oznacza, że wewnątrz znajduje się wysokie napięcie.

Każdy rodzaj kontaktu z wewnętrznymi częściami tego produktu wiąże się z niebezpieczeństwem.

Ten symbol informuje, że do tego produktu dołączono ważne materiały drukowane dotyczące obsługi i konserwacji.

### Symbole

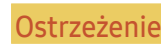

Ostrzeżenie Nieprzestrzeganie instrukcji może skutkować poważnymi lub śmiertelnymi obrażeniami ciała.

Uwaga Nieprzestrzeganie instrukcji może skutkować obrażeniami ciała albo uszkodzeniami mienia.

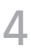

### <span id="page-4-0"></span>**Czyszczenie**

- ― Podczas czyszczenia należy zachować ostrożność, ponieważ panel i części zewnętrzne zaawansowanych monitorów LCD łatwo ulegają zadrapaniom.
- ― Przy czyszczeniu należy stosować się do następujących zaleceń.
- 1 Wyłączyć produkt i komputer.
- 2 Odłączyć przewód zasilający od produktu.

.<br>Trzymać przewód zasilający za wtyczkę i nie dotykać go mokrymi rękami. W przeciwnym razie może dojść do porażenia prądem.

- 3 Do wycierania monitora należy używać czystej, miękkiej i suchej szmatki.
	- ‒ Do czyszczenia monitora nie stosować środków czyszczących zawierających alkohol, rozpuszczalniki lub substancje powierzchniowo czynne.
	- ‒ Nie spryskiwać produktu bezpośrednio wodą ani detergentem.
- 4 Przed czyszczeniem produktu zmoczyć miękką i suchą szmatkę, a następnie starannie ją wycisnąć.
- 5 Przewód zasilający podłączyć do produktu po zakończeniu czyszczenia.
- 6 Włączyć produkt i komputer.

### Prąd elektryczny i bezpieczeństwo

#### Ostrzeżenie

- Nie używać uszkodzonego przewodu zasilającego, uszkodzonej wtyczki ani obluzowanego gniazda elektrycznego.
- Nie podłączać wielu produktów do jednego gniazda elektrycznego.
- Nie dotykać wtyczki elektrycznej mokrymi rękami.
- Wkładać wtyczkę do oporu, aby się nie ruszała.
- Podłączać wtyczkę do gniazda elektrycznego z uziemieniem (tylko izolowane urządzenia typu 1).
- Nie zginać i nie ciągnąć przewodu zasilającego na siłę. Nie przygniatać przewodu zasilającego ciężkimi przedmiotami.
- Nie umieszczać przewodu zasilającego ani produktu w pobliżu źródeł ciepła
- Usuwać ewentualny kurz z bolców wtyczki i gniazda elektrycznego za pomocą suchej szmatki.

**Uwaga** 

- Nie odłączać przewodu zasilającego podczas korzystania z produktu.
- Używać tylko tego przewodu zasilającego, który był dołączony do produktu przez firmę Samsung. Nie stosować przewodu zasilającego do innych produktów.
- Usunąć wszelkie przeszkody z okolicy gniazda elektrycznego, do którego podłączony jest przewód zasilający.
	- ‒ W przypadku wystąpienia problemu należy odłączyć przewód zasilający, aby odciąć zasilanie produktu.
- Odłączając przewód zasilający od gniazda elektrycznego, trzymać za wtyczkę,

### <span id="page-5-0"></span>Instalacja

#### Ostrzeżenie

- Nie kłaść na produkcie świec, środków odstraszających owady ani papierosów. Nie ustawiać produktu w pobliżu źródeł ciepła.
- Nie stawiać produktu w miejscach słabo wentylowanych, na przykład na półkach na książki czy ciasnych szafkach.
- Stawiać produkt w odległości co najmniej 10 cm od ściany, aby zapewnić wentylację.
- Przechowywać plastikowe opakowanie produktu poza zasięgiem dzieci.
	- ‒ Mogłoby dojść do uduszenia dziecka.
- Nie stawiać produktu na niestabilnych lub drgających powierzchniach (niepewna półka, nachylona powierzchnia itd.).
	- ‒ Produkt mógłby spaść i ulec uszkodzeniu i/lub spowodować obrażenia ciała.
	- ‒ Używanie produktu w miejscu o dużych drganiach może spowodować jego uszkodzenie lub pożar.
- Nie umieszczać produktu w pojazdach ani w miejscach narażonych na kurz, wilgoć (kapiąca woda itd.), olej lub dym.
- Nie wystawiać produktu na bezpośrednie działanie światła słonecznego, wysokiej temperatury ani na wpływ gorących przedmiotów, na przykład pieców.
	- ‒ Mogłoby dojść do skrócenia czasu eksploatacji produktu lub pożaru.
- Nie ustawiać produktu w zasięgu małych dzieci.
	- ‒ Produkt może spaść i spowodować obrażenia ciała dziecka.
- Olej jadalny (taki jak olej sojowy) może uszkodzić lub zniekształcić produkt. Trzymać produkt z dala od miejsc, w których może on mieć kontakt z olejem. Nie montować ani nie używać produktu w kuchni ani w pobliżu kuchenki.

#### Uwaga

- Uważać, by nie upuścić produktu podczas przenoszenia.
- Nie kłaść produktu przednią stroną do dołu.
- Ustawiając produkt na szafce lub na półce, upewnić się, że dolna krawędź przedniej części produktu nie wystaje.
	- ‒ Produkt mógłby spaść i ulec uszkodzeniu i/lub spowodować obrażenia ciała.
	- ‒ Produkt można ustawiać tylko na szafkach lub półkach odpowiednich rozmiarów.
- Produkt należy ustawiać starannie.
	- ‒ Może dojść do awarii produktu lub obrażeń ciała.
- Umieszczenie produktu w nietypowym miejscu (narażonym na wpływ wielu drobnych cząsteczek, substancji chemicznych, skrajnych temperatur lub o znacznym zawilgoceniu bądź w miejscach, gdzie produkt będzie działać ciągle i przez dłuższy czas) może poważnie wpłynąć na jego wydajność.
	- ‒ Przed umieszczeniem produktu w takim miejscu należy się koniecznie skonsultować z Centrum Obsługi Klienta firmy Samsung.

### <span id="page-6-0"></span>Działanie

#### Ostrzeżenie

- Wewnątrz produktu znajduje się wysokie napięcie. Nigdy nie rozbierać, nie naprawiać ani nie modyfikować produktu samodzielnie.
	- ‒ W sprawach napraw kontaktować się z Centrum Obsługi Klienta firmy Samsung.
- Przed przeniesieniem produktu należy najpierw odłączyć od niego wszelkie kable, w tym przewód zasilający.
- Jeśli z produktu wydobywają się nietypowe dźwięki, zapach spalenizny albo dym, natychmiast odłączyć przewód zasilający i skontaktować się z Centrum Obsługi Klienta firmy Samsung.
- Nie pozwalać dzieciom na wieszanie się na produkcie ani wchodzenie na niego.
	- ‒ Mogłoby dojść do obrażeń bądź poważnych uszkodzeń ciała u dzieci.
- W przypadku upuszczenia produktu albo uszkodzenia jego obudowy wyłączyć zasilanie i odłączyć przewód zasilający. Następnie skontaktować się z Centrum Obsługi Klienta firmy Samsung.
	- ‒ Dalsze użytkowanie mogłoby skutkować pożarem lub porażeniem prądem.
- Nie zostawiać na produkcie ciężkich przedmiotów ani takich, jakimi interesują się dzieci (zabawek, słodyczy itd.).
	- ‒ Gdyby dzieci próbowały sięgnąć po zabawki lub słodycze, mogłoby dojść do upadku ciężkich przedmiotów albo produktu, a w konsekwencji do poważnych obrażeń ciała.
- Podczas wyładowań atmosferycznych lub burzy z piorunami wyłączyć produkt i odłączyć przewód zasilający.
- Nie upuszczać przedmiotów na produkt i nie uderzać w niego.
- Nie przesuwać produktu, ciągnąć za przewód zasilający albo inny kabel.
- W przypadku wycieku gazu nie dotykać produktu ani gniazda elektrycznego. Ponadto niezwłocznie przewietrzyć pomieszczenie.
- Nie podnosić i nie przesuwać produktu, ciągnąc za przewód zasilający albo inny kabel.
- Nie używać i nie przechowywać palnych rozpylaczy ani łatwopalnych substancji w pobliżu produktu.
- Nie zakrywać otworów wentylacyjnych, np. obrusami czy firankami.
	- ‒ Podwyższona temperatura wewnętrzna może wywołać pożar.
- Nie wkładać do produktu (przez otwór wentylacyjny, porty wejściowe/wyjściowe itd.) metalowych przedmiotów (pałeczek, monet, spinek do włosów itd.) ani przedmiotów łatwopalnych (papieru, zapałek itd.).
	- ‒ W przypadku wniknięcia wody albo innych obcych substancji do produktu koniecznie wyłączyć produkt i odłączyć przewód zasilający. Następnie skontaktować się z Centrum Obsługi Klienta firmy Samsung.
- Nie stawiać na produkcie przedmiotów zawierających płyny (waz, garnków, butelek itd.) ani przedmiotów metalowych.
	- ‒ W przypadku wniknięcia wody albo innych obcych substancji do produktu koniecznie wyłączyć produkt i odłączyć przewód zasilający. Następnie skontaktować się z Centrum Obsługi Klienta firmy Samsung.

#### Uwaga

- Pozostawienie na ekranie nieruchomego obrazu przez dłuższy czas może spowodować wypalenie powidoku lub uszkodzenie pikseli.
	- ‒ Jeśli produkt nie będzie używany przez dłuższy czas, należy aktywować tryb oszczędzania energii lub wygaszacz ekranu z ruchomymi obrazami.
- Jeśli produkt nie bedzie używany przez dłuży czas (wakacie itd.), odłaczyć przewód zasilający z gniazda elektrycznego.
	- ‒ Nagromadzony kurz i wysoka temperatura mogą skutkować pożarem, porażeniem prądem lub upływem prądu.
- Używać produktu z zalecanymi ustawieniami rozdzielczości i częstotliwości.
	- ‒ Może dojść do pogorszenia wzroku.
- Nie ustawiać zasilaczy transformatorowych jednego na drugim.
- Przed użyciem zasilacza transformatorowego zdjąć z niego plastikowe opakowanie.
- Nie dopuszczać do zamoczenia zasilacza transformatorowego i nie pozwalać, aby dostała się do niego woda.
	- ‒ Może dojść do porażenia prądem lub pożaru.
	- ‒ Unikać używania produktu na zewnątrz, gdzie może być narażony na opady deszczu lub śniegu.
	- ‒ Uważać, aby nie zamoczyć zasilacza transformatorowego, myjąc podłogę.
- Nie umieszczać zasilacza transformatorowego w pobliżu urządzeń ogrzewających.
	- ‒ W przeciwnym razie może dojść do pożaru.
- Trzymać zasilacz transformatorowy w dobrze wentylowanym miejscu.
- Jeśli zasilacz prądu przemiennego/stałego wisi w pozycji pionowej, tak że złącze kabla jest skierowane do góry, woda lub obce substancje mogą się dostać do jego wnętrza i doprowadzić do awarii.
	- Zasilacz prądu przemiennego/stałego powinien być ułożony płasko na stole lub podłodze.
- Nie trzymać produktu dołem do góry i nie przenosić go, trzymając za stojak.
	- ‒ Produkt mógłby spaść i ulec uszkodzeniu lub spowodować obrażenia ciała.
- Patrzenie na ekran ze zbyt małej odległości przez dłuższy czas może spowodować pogorszenie wzroku.
- Nie korzystać z nawilżaczy ani pieców w pobliżu produktu.
- Korzystając z produktu, pamiętać o odpoczynku dla oczu, który powinien trwać przynajmniej 5 minut w każdej godzinie.
- Nie dotykać ekranu, jeśli produkt jest włączony od dłuższego czasu, ponieważ może być gorący.
- Przechowywać małe akcesoria poza zasięgiem dzieci.
- Zachować ostrożność, dopasowując kąt produktu czy wysokość stojaka.
	- ‒ Mogłoby dojść do uwięzienia i uszkodzenia dłoni lub palców.
	- ‒ Nadmierne przechylanie produktu może spowodować jego upadek i obrażenia ciała.
- Nie stawiać na produkcie ciężkich przedmiotów.
	- ‒ Może dojść do awarii produktu lub obrażeń ciała.
- Korzystając ze słuchawek zwykłych lub dousznych, nie należy ustawiać zbyt wysokiego poziomu głośności.
	- ‒ Zbyt duże natężenie dźwięku może spowodować uszkodzenie słuchu.

# <span id="page-8-0"></span>Przygotowania Rozdział 02

## Elementy monitora

### Panel sterowania

― Kolor oraz kształt części mogą być inne niż na ilustracji. W celu polepszenia jakości producent zastrzega sobie prawo do zmiany specyfikacji bez wcześniejszego powiadomienia.

Wróć

 $\blacksquare$ 

 $\Omega$ 

 $\bigcirc$ 

 $\overline{\mathbb{Q}}$ 

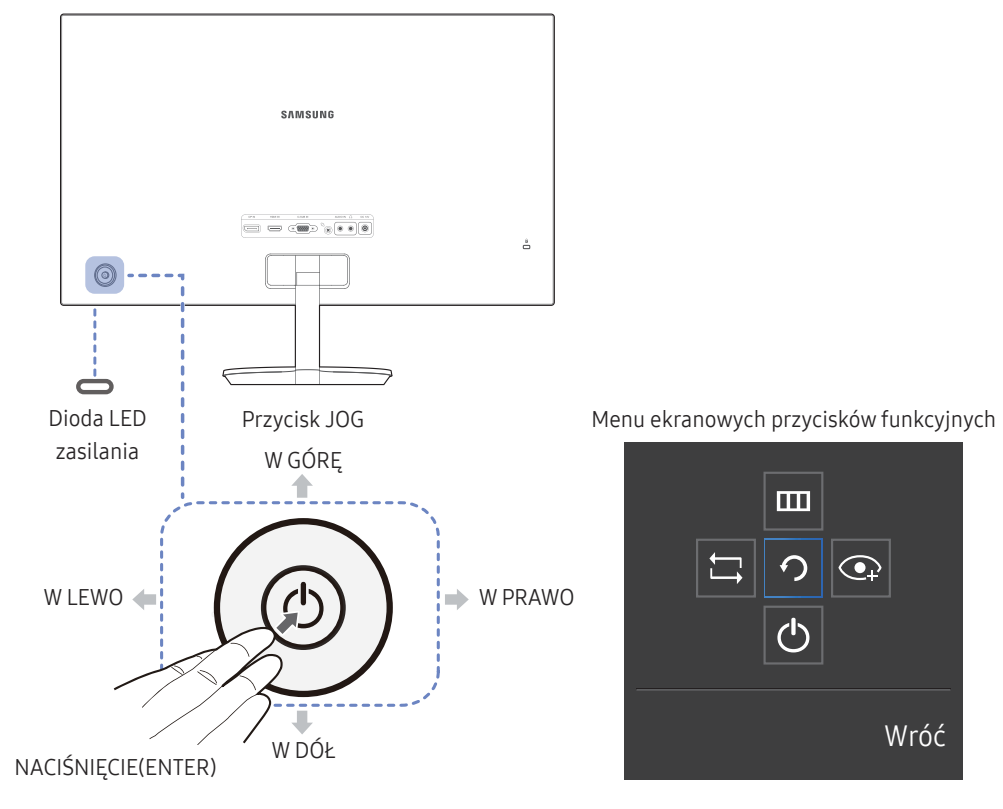

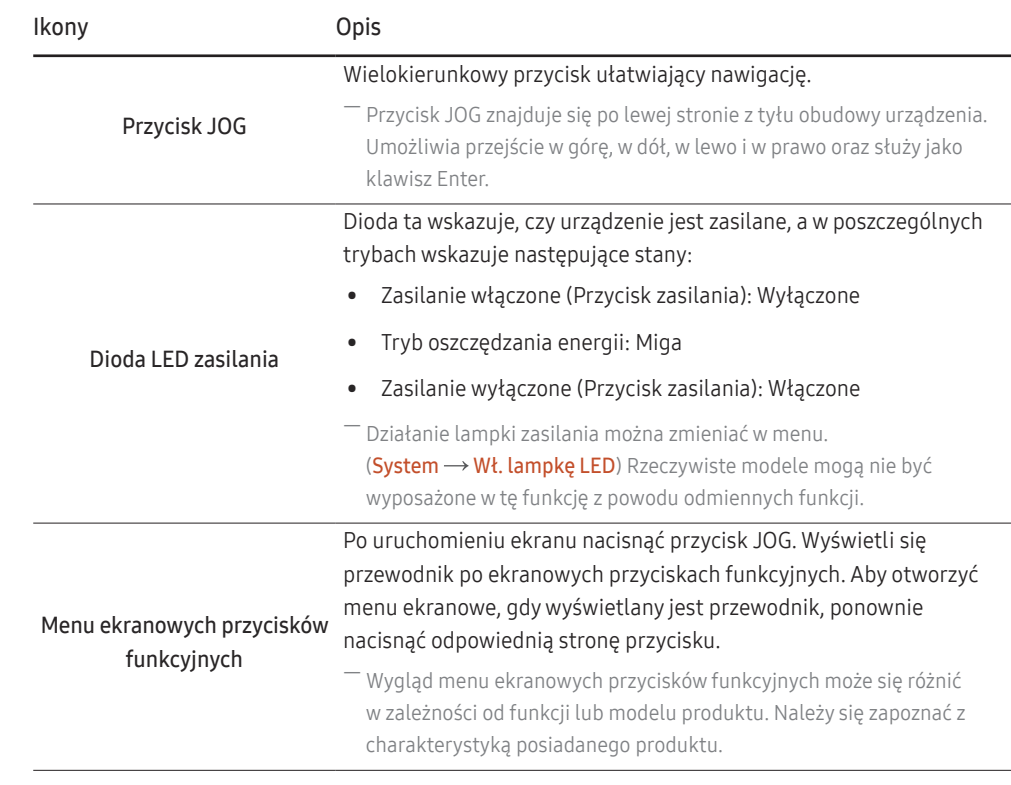

### <span id="page-9-0"></span>Menu bezpośrednich przycisków ekranowych

― Pokazane poniżej menu skrótów ekranowych (menu ekranowe OSD) wyświetla się wyłącznie przy włączonym ekranie, podczas zmiany rozdzielczości lub zmiany źródła sygnału wejściowego.

― Na stronie przycisków funkcyjnych widać, czy tryb Tr. oszczędz. oczu jest włączony.

- $\bigodot$ : Włączona
- : Wył.

#### Tryb Analogowe

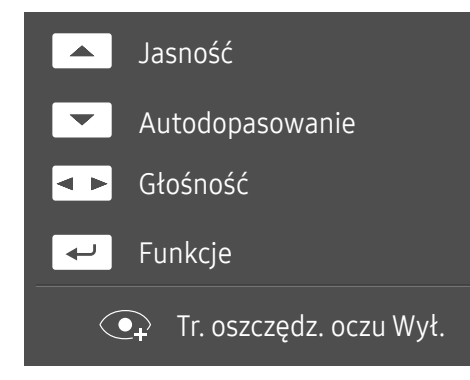

― Opcje dla trybu Analogowe

- $\Box$ : Regulacja opcji Jasność, Kontrast, Ostrość.
- $\bullet$   $\boxed{\bullet}$ : Autodopasowanie

― Zmiana rozdzielczości we właściwościach obrazu pozwoli włączyć funkcję Autodopasowanie.

― Ta funkcja jest dostępna tylko w trybie Analogowe.

- $\overline{\bullet}$ : Regulacja opcji Głośność, Wycisz.
- $\boxed{\leftarrow}$ : Wyświetlenie menu ekranowych przycisków funkcyjnych

#### Tryb HDMI, DisplayPort

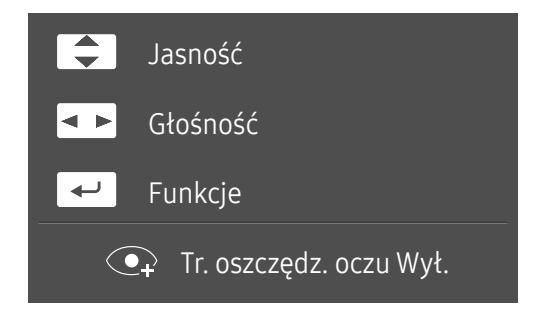

― Opcje dla trybu HDMI, DisplayPort

- **Algebu**: Regulacja opcji Jasność, Kontrast, Ostrość.
- $\boxed{\blacksquare}$ : Regulacja opcji Głośność, Wycisz.
- $\boxed{\leftarrow}$ : Wyświetlenie menu ekranowych przycisków funkcyjnych

### <span id="page-10-0"></span>Menu ekranowych przycisków funkcyjnych

― Aby przejść do menu głównego lub użyć innych elementów, należy nacisnąć przycisk JOG w celu wyświetlenia menu ekranowych przycisków funkcyjnych. Aby zamknąć przewodnik, należy ponownie nacisnąć przycisk JOG.

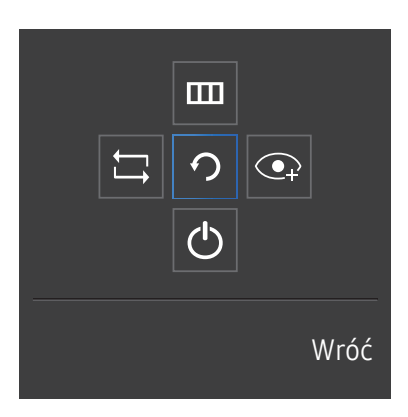

W GÓRĘ / W DÓŁ / W LEWO / W PRAWO: Przejście do wybranego elementu. Po wskazaniu elementu wyświetla się jego opis. NACIŚNIĘCIE(ENTER): Wybrany element zostanie zastosowany.

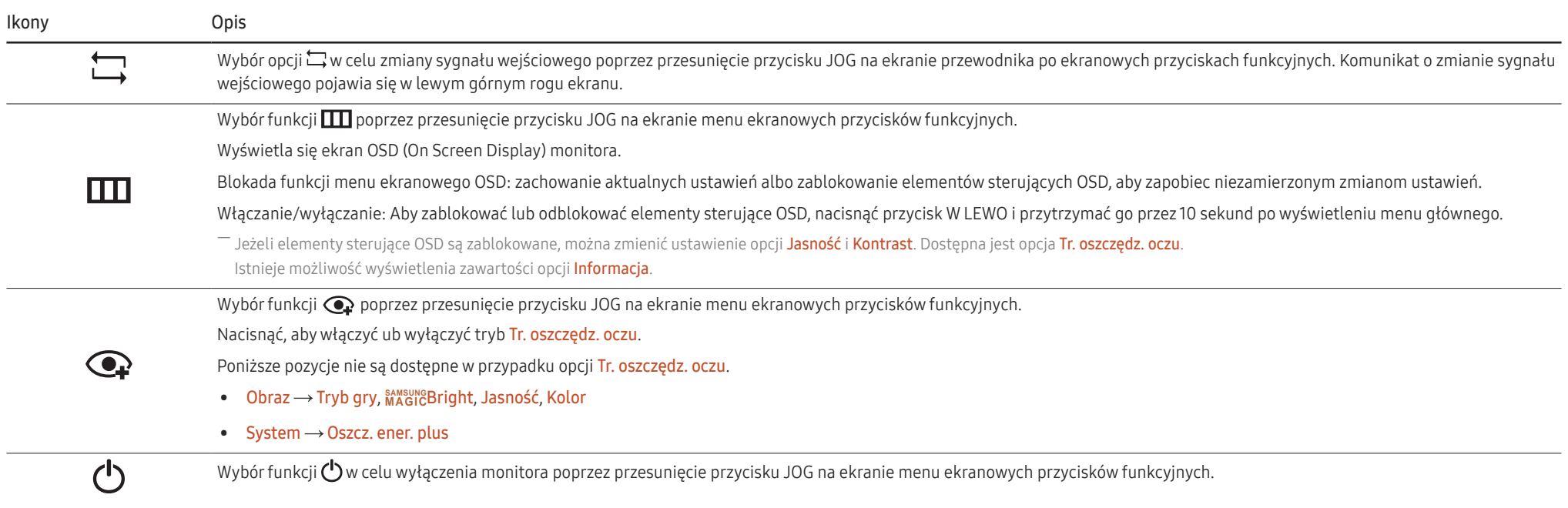

― Opcje menu ekranowych przycisków funkcyjnych w rzeczywistych modelach mogą się różnić z powodu odmiennych funkcji.

Jeżeli monitor nic nie wyświetla (np. w trybie oszczędzania energii lub braku sygnału), 2 przycisków bezpośrednio sterujących źródłem sygnału i zasilaniem można użyć w sposób opisany poniżej.

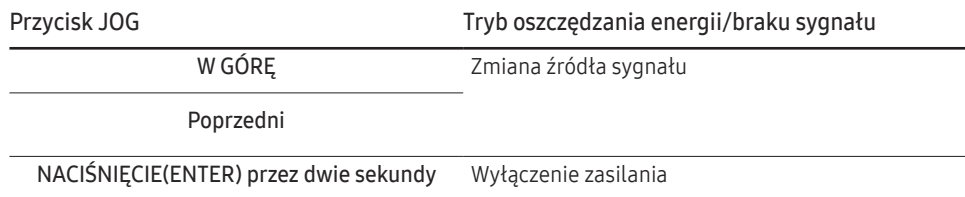

Gdy na monitorze jest wyświetlone menu główne, za pomocą przycisku JOG można wykonać opisane poniżej czynności.

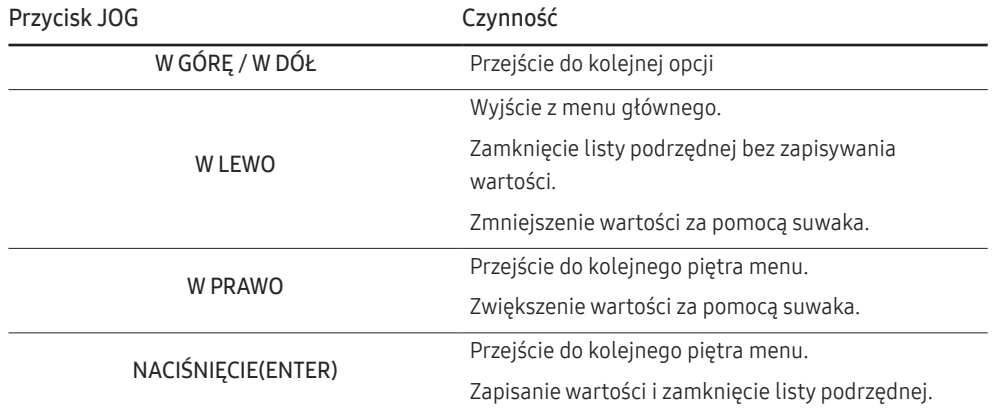

### <span id="page-12-0"></span>Konfigurowanie ustawień Jasność, Kontrast i Ostrość

Gdy żadne menu ekranowe OSD nie jest wyświetlone, ustawienia Jasność, Kontrast lub Ostrość można regulować, naciskając przycisk JOG w górę lub w dół.

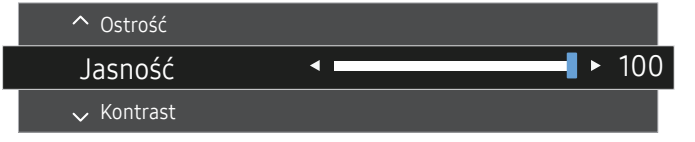

 $-$  W zależności od modelu mogą występować różnice w wyświetlanym obrazie.

#### Jasność

 $^-$  To menu nie jest dostępne, gdy dla funkcji <mark>MAGICBright</mark> wybrano tryb **Kontrast dynamiczny**.

- $-$  To menu nie jest dostępne, gdy włączona jest funkcja Oszcz. ener. plus.
- ― To menu nie jest dostępne, gdy włączona jest funkcja Tr. oszczędz. oczu.

#### Kontrast

- ― To menu nie jest dostępne, gdy dla funkcji **SAMSUNG MAGIC**Bright wybrano tryb Kino lub Kontrast dynamiczny.
- $-$  To menu nie jest dostępne, gdy włączona jest funkcja Tryb gry.

#### Ostrość

- ― To menu nie jest dostępne, gdy dla funkcji **SAMSUNG MAGIC**Bright wybrano tryb Kino lub Kontrast dynamiczny.
- ― To menu nie jest dostępne, gdy dla funkcji **SAMSUNG MAGIC**Upscale wybrano tryb Tryb1 lub Tryb2.
- $-$  To menu nie jest dostępne, gdy włączona jest funkcja Tryb gry.

### Konfigurowanie ustawienia Głośność

Gdy żadne menu ekranowe OSD nie jest wyświetlone, ustawienie Głośność można regulować, naciskając przycisk JOG w lewo lub w prawo.

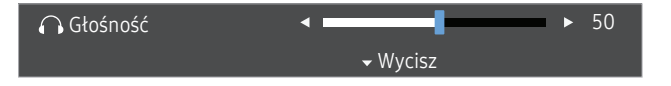

― W zależności od modelu mogą występować różnice w wyświetlanym obrazie.

― Jeśli jakość dźwięku w podłączonym urządzeniu wejściowym jest niska, dostępna w produkcie funkcja Auto Mute może wyciszyć dźwięk lub spowodować, że będzie on przerywany w przypadku podłączenia słuchawek lub głośników. Głośność dźwięku urządzenia wejściowego należy ustawić na przynajmniej 20%, a następnie ją dostosować za pomocą przycisków regulacji głośności (Przycisk JOG W LEWO / W PRAWO) na produkcie.

― Czym jest funkcja Auto Mute?

Funkcja powoduje wyciszenie dźwięku w celu poprawy jakości efektów dźwiękowych w sytuacji, gdy występują zakłócenia lub gdy sygnał wejściowy jest słaby, zazwyczaj z powodu problemów związanych z głośnością urządzenia wejściowego.

― Aby włączyć funkcję Wycisz, przejść do ekranu sterującego Głośność, a następnie za pomocą przycisku JOG wybrać pozycję poniżej.

Aby wyłączyć funkcję Wycisz, przejść do ekranu sterującego Głośność, a następnie zwiększyć lub zmniejszyć wartość ustawienia Głośność.

### <span id="page-13-0"></span>Widok z tyłu

― Kolor oraz kształt części mogą być inne niż na ilustracji. W celu polepszenia jakości producent zastrzega sobie prawo do zmiany specyfikacji bez wcześniejszego powiadomienia.

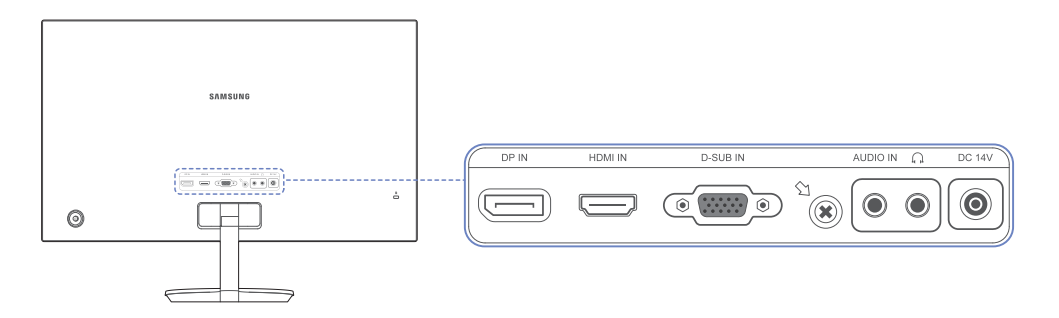

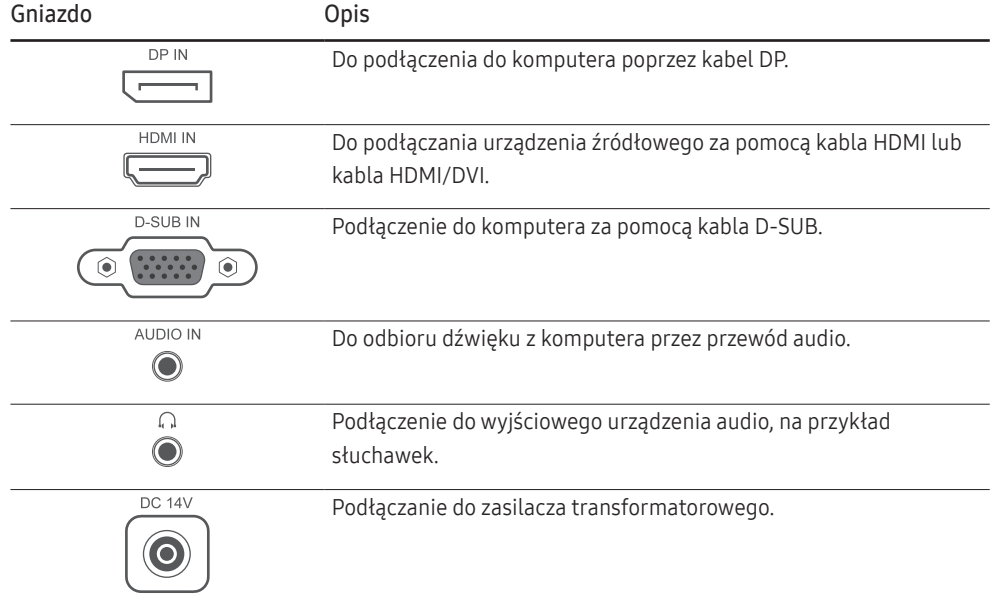

### Regulacja nachylenia produktu

― Kolor oraz kształt części mogą być inne niż na ilustracji. W celu polepszenia jakości producent zastrzega sobie prawo do zmiany specyfikacji bez wcześniejszego powiadomienia.

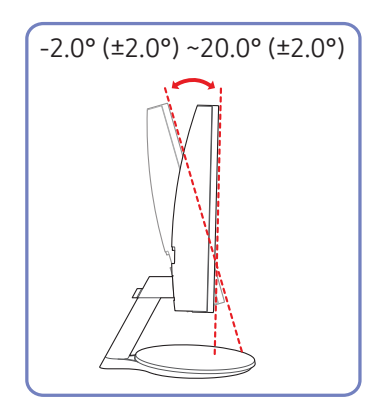

- Nachylenie produktu można regulować.
- Złap dolną część produktu i przechyl go ostrożnie.

### <span id="page-14-0"></span>Zabezpieczenie przeciwkradzieżowe

- ― Zabezpieczenie przeciwkradzieżowe pozwala na bezpieczne korzystanie z produktu nawet w miejscach publicznych.
- $^-$  Kształt urzadzenia blokującego oraz sposób blokowania zależa od producenta. Szczegółowe informacje na temat urządzenia blokującego znajdują się w instrukcji użytkownika dołączonej do tego urządzenia.

#### Aby uaktywnić blokadę w urządzeniu przeciwkradzieżowym:

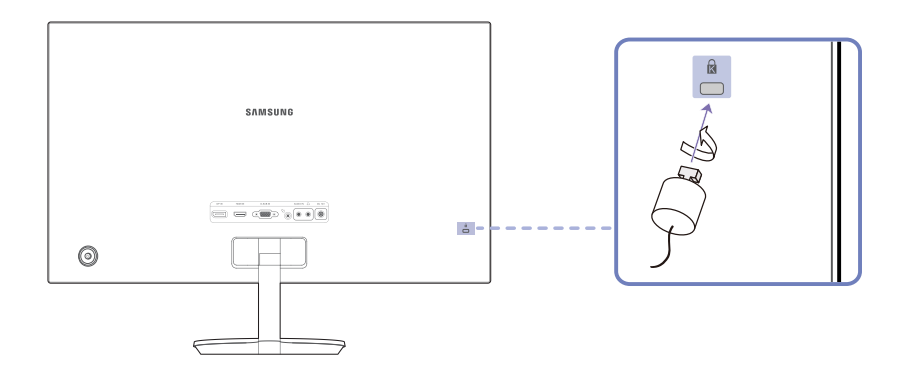

- 1 Przymocuj linkę urządzenia zabezpieczającego do ciężkiego przedmiotu, na przykład biurka.
- 2 Przełóż jeden koniec linki przez pętlę znajdującą się na drugim końcu.
- 3 Umieść urządzenie blokujące w gnieździe zabezpieczenia przeciwkradzieżowego z tyłu produktu.
- 4 Zamknij urządzenie blokujące.
	- ‒ Urządzenie z blokadą przeciwkradzieżową można dokupić oddzielnie.
	- ‒ Szczegółowe informacje na temat urządzenia blokującego znajdują się w instrukcji użytkownika dołączonej do tego urządzenia.
	- ‒ Urządzenia z blokadą przeciwkradzieżową są dostępne w sklepach elektronicznych i internetowych.

### Przestrogi dotyczące przenoszenia monitora

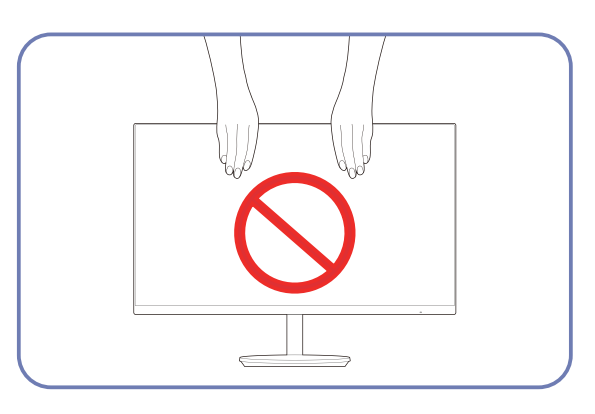

- Nie naciskać bezpośrednio ekranu.
- W trakcie przenoszenia monitora nie dotykać ekranu.

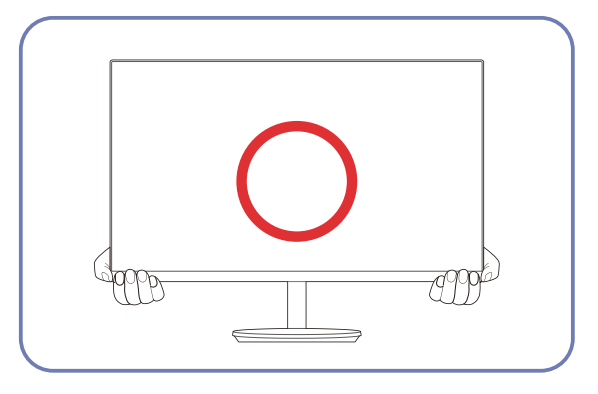

• W trakcie przenoszenia monitora trzymać go za dolną część.

## <span id="page-15-0"></span>Instalacja

### Montaż podstawy

― Przed montażem urządzenia, należy położyć go ekranem do dołu na płaskiej, stabilnej powierzchni.

A: Produkt jest zakrzywiony. Dociskanie produktu do płaskiej powierzchni może go uszkodzić. Produktu ułożonego na ziemi, skierowanego w górę lub w dół, nie wolno naciskać.

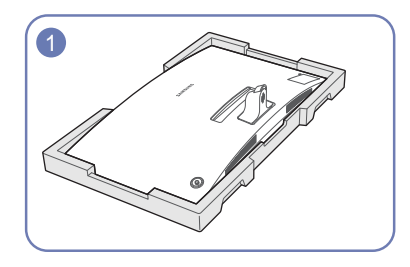

Połóż piankę ochronną Styrofoam dołączoną do opakowania na podłodze i umieść w niej produkt skierowany przodem w dół, jak pokazano na ilustracji.

― Należy skorzystać z osłony styropianowej, która jest dołączona do monitora.

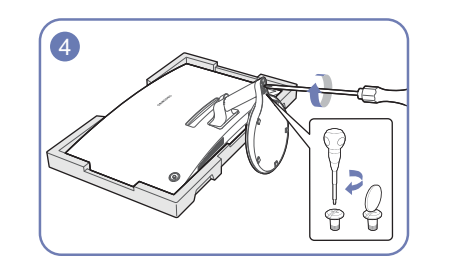

Należy połączyć stopę podstawki ze słupkiem podstawki, a następnie mocno ją przykręcić dwiema śrubami.

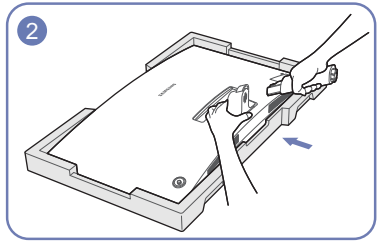

Przytrzymując obudowę monitora, należy wsunąć słupek podstawki w kierunku zgodnym ze strzałką, tak jak pokazano na rysunku.

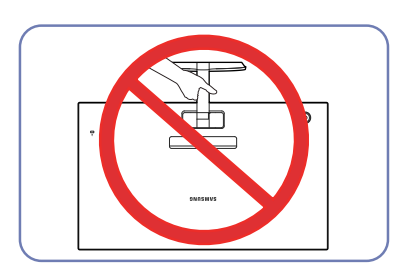

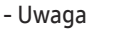

Urządzenia nie wolno podnosić za samą podstawę.

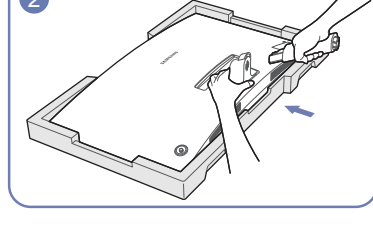

3

Przytrzymując obudowę monitora, należy podnieść i odpowiednio ustawić tył słupka podstawki w kierunku zgodnym ze strzałką, tak jak pokazano na rysunku.

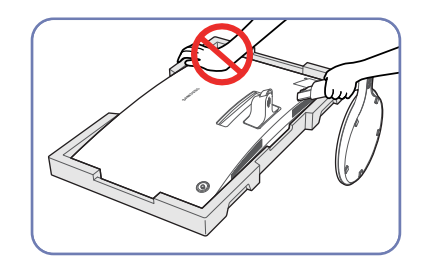

- Uwaga

Nie dociskać monitora do dołu. Może to prowadzić do jego uszkodzenia.

### <span id="page-16-0"></span>Odłączanie podpórki

― Przed montażem urządzenia, należy położyć go ekranem do dołu na płaskiej, stabilnej powierzchni.

A: Produkt jest zakrzywiony. Dociskanie produktu do płaskiej powierzchni może go uszkodzić. Produktu ułożonego na ziemi, skierowanego w górę lub w dół, nie wolno naciskać.

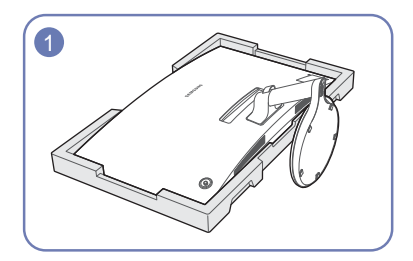

Połóż piankę ochronną Styrofoam dołączoną do opakowania na podłodze i umieść w niej produkt skierowany przodem w dół, jak pokazano na ilustracji.

― Należy skorzystać z osłony styropianowej, która jest dołączona do monitora.

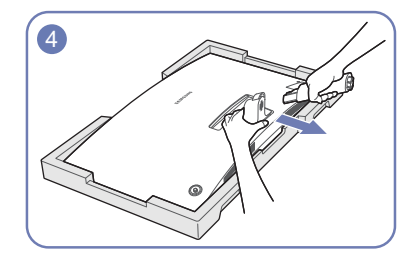

Przytrzymując obudowę monitora, należy pociągnąć za słupek podstawki w kierunku zgodnym ze strzałką i go wyjąć, tak jak pokazano na rysunku.

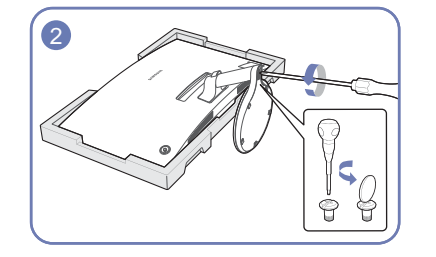

Aby odłączyć stopę podstawki, należy odkręcić dwie śruby.

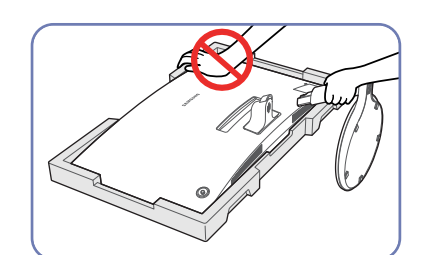

- Uwaga

Nie dociskać monitora do dołu. Może to prowadzić do jego uszkodzenia.

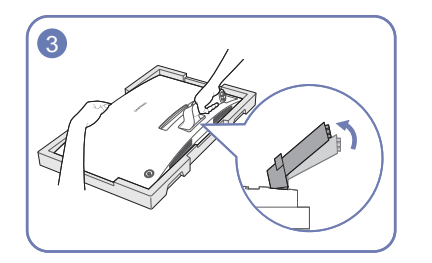

Przytrzymując obudowę monitora, należy podnieść i odpowiednio ustawić tył słupka podstawki w kierunku zgodnym ze strzałką, tak jak pokazano na rysunku.

# <span id="page-17-0"></span>Podłączanie i korzystanie z urządzenia źródłowego Rozdział 03

## Czynności sprawdzające

- $-$  Przed podłaczeniem urządzenia źródłowego należy przeczytać dołączoną do niego instrukcie obsługi. Liczba i umiejscowienie gniazd w urządzeniach źródłowych może się różnić w zależności od produktu.
- ― Nie podłączać przewodu zasilającego przed podłączeniem wszystkich innych przewodów. Przed podłączeniem przewodu zasilającego należy sprawdzić, czy urządzenie źródłowe zostało podłączone.
- Podłączenie kabla zasilania podczas podłączania innego urządzenia może spowodować uszkodzenie produktu.
- $-$  Sprawdź rodzaje gniazd znajdujących się z tyłu produktu, który chcesz podłączyć.

## Podłączanie i korzystanie z komputera

#### Wybierz sposób podłączenia odpowiedni dla Twojego komputera.

- ― Akcesoria używane do podłączenia mogą się różnić w zależności od produktu.
- ― Dostępne porty mogą się różnić w zależności od produktu.

### Podłączanie za pomocą kabla D-SUB (typ analogowy)

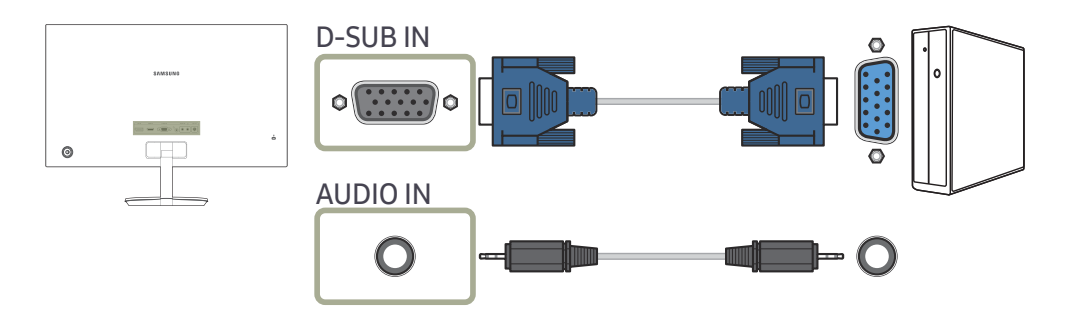

### <span id="page-18-0"></span>Podłączanie za pomocą kabla HDMI

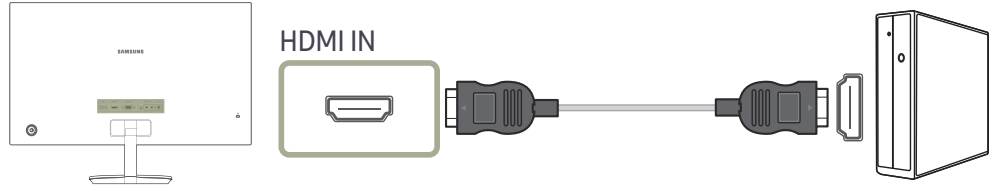

### Podłączanie za pomocą kabla DP

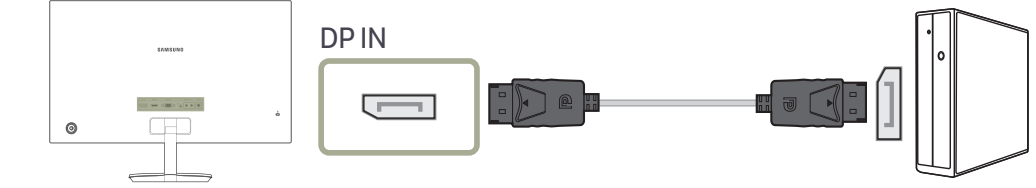

― Zaleca się użycie kabla DP o długości nieprzekraczającej 1,5 m. Użycie kabla dłuższego niż 1,5 m może obniżyć jakość obrazu.

### Połączenie za pomocą kabla HDMI-DVI

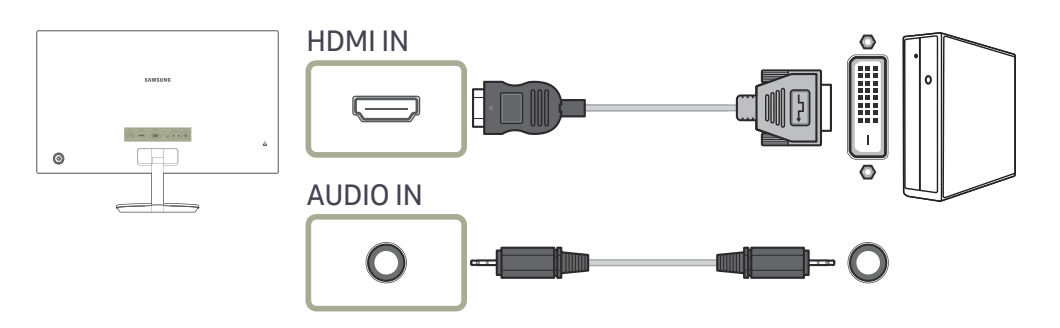

― Funkcja audio nie jest obsługiwana, jeśli urządzenie źródłowe jest podłączone za pomocą kabla HDMI-DVI.

### Podłączanie słuchawek

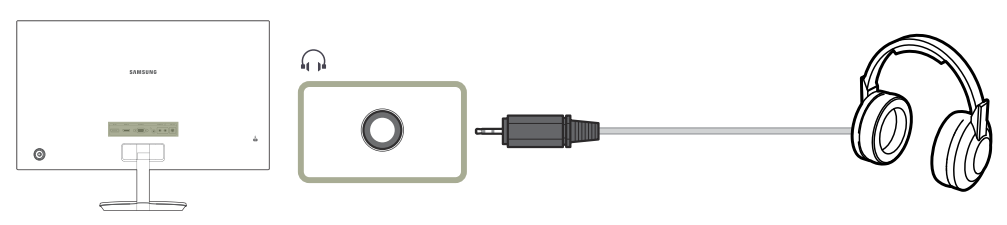

― W przypadku włączania dźwięku z użyciem kabla D-SUB + AUDIO, HDMI-DVI + AUDIO, HDMI-HDMI albo DP należy podłączyć słuchawki.

### <span id="page-19-0"></span>Podłączanie kabla zasilania

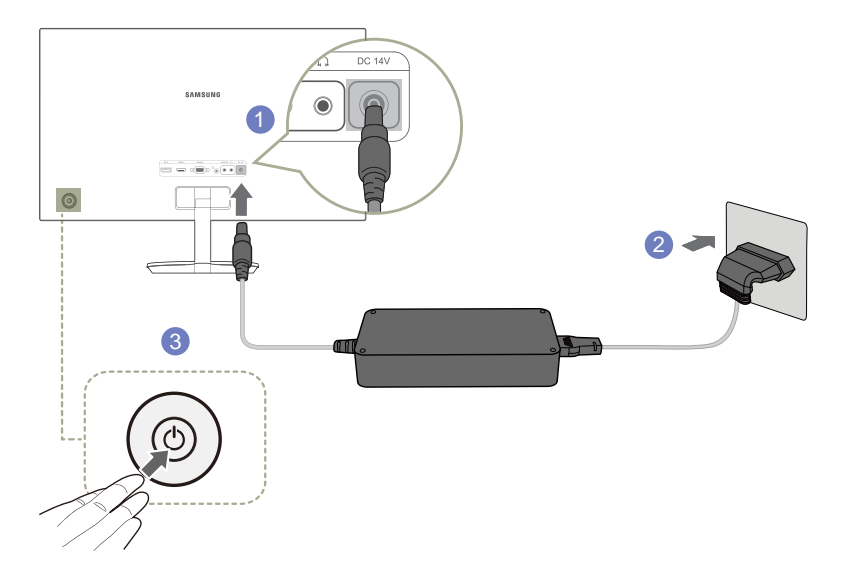

- 1 Podłącz kabel zasilania do zasilacza transformatorowego. Następnie podłącz zasilacz transformatorowy do gniazda DC 14V z tyłu produktu.
- 2 Podłącz przewód zasilający do gniazdka.
- 3 Naciśnij przycisk JOG z tyłu monitora, aby go włączyć.

― Napięcie wejściowe zostanie przełączone automatycznie.

### Prawidłowa postawa przy używaniu produktu

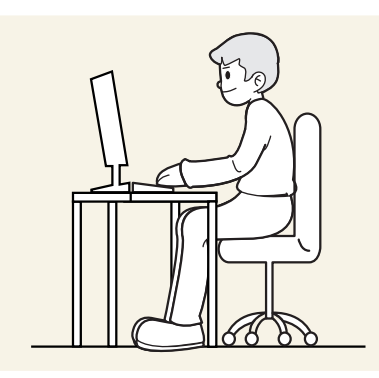

Prawidłowa postawa przy używaniu produktu jest następująca:

- Wyprostować plecy.
- Dopasować kąt tak, aby ekran nie odbijał światła.
- Trzymać przedramiona prostopadle do ramion i na jednym poziomie z dłońmi.
- Trzymać ręce zgięte w łokciach mniej więcej pod kątem prostym.
- Dopasować wysokość położenia produktu tak, aby nogi w kolanach mogły być zgięte pod kątem co najmniej 90 stopni, pięty dotykały podłogi, a ręce były położone poniżej serca.

## <span id="page-20-0"></span>Instalacja sterownika

- ― Optymalną rozdzielczość i częstotliwość dla urządzenia można ustawić poprzez zainstalowanie odpowiednich sterowników.
- ― Aby zainstalować najnowszą wersję sterownika produktu, należy go pobrać z witryny internetowej firmy Samsung Electronics pod adresem http://www.samsung.com.

## Ustawianie optymalnej rozdzielczości

Po pierwszym włączeniu produktu po zakupie zostanie wyświetlony komunikat z informacją o ustawieniu optymalnej rozdzielczości.

Wybierz wersję językową produktu i ustaw optymalną rozdzielczość w komputerze.

- ― Jeśli nie wybrano optymalnej rozdzielczości, komunikat będzie wyświetlony maksymalnie trzy razy przez określony czas, nawet jeśli produkt zostanie wyłączony i ponownie włączony.
- ― Optymalną rozdzielczość można także wybrać na Panelu sterowania w komputerze.

# <span id="page-21-0"></span>Ustawienia ekranu Rozdział 04

Konfiguracja ustawień ekranu, na przykład jasności. Każda funkcja jest szczegółowo opisana. Więcej szczegółów można znaleźć w produkcie.

## SAMSUNG MAGIC Bright

Ta funkcja zapewnia optymalną jakość obrazu, dopasowaną do środowiska, w którym produkt będzie używany.

- ― To menu nie jest dostępne, gdy włączona jest funkcja Oszcz. ener. plus.
- $-$  To menu nie jest dostępne, gdy włączona jest funkcja Tryb gry.
- ― To menu nie jest dostępne, gdy włączona jest funkcja Tr. oszczędz. oczu.

Jasność można dopasować do własnych potrzeb.

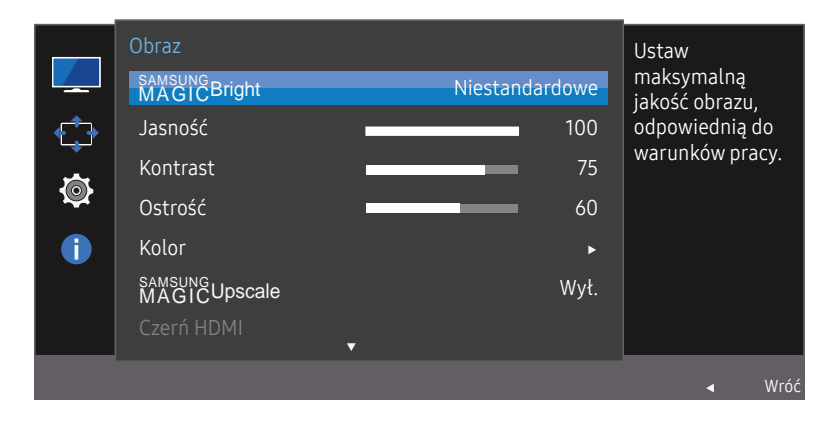

― W zależności od modelu mogą występować różnice w wyświetlanym obrazie.

#### W trybie PC

- Niestandar.: To ustawienie pozwala dostosować odpowiednio kontrast i jasność.
- Standard: To ustawienie pozwala uzyskać jakość obrazu odpowiednią do edycji dokumentów lub korzystania z Internetu.
- Kino: To ustawienie pozwala uzyskać jasność i ostrość charakterystyczne dla telewizorów, odpowiednie do oglądania materiałów wideo i filmów DVD.
- Kontrast dynamiczny: To ustawienie pozwala uzyskać zrównoważoną jasność poprzez automatyczną regulację kontrastu.
- Kolor podstawowy: Ten model obsługuje tryb fotochromowy. W przypadku włączenia tego trybu obszar kolorowy jest regulowany pod kątem zbliżenia go do standardowej gamy kolorów sRGB.

#### W trybie AV

Jeśli zewnętrzne źródło jest podłączone poprzez HDMI/DP, a opcja Tryb PC/AV jest ustawiona na AV, opcję **SAMSUNG MAGIC**Bright można przełączyć na 4 fabrycznie zaprogramowane tryby (Dynamiczny, Standard, Film i Niestandar.). Aktywować można jedno z ustawień: Dynamiczny, Standard, Film, lub Niestandar.. Wybranie ustawienia Niestandar. powoduje automatyczne przywrócenie ustawień obrazu dokonanych przez użytkownika.

- Dynamiczny: Wybierz ten tryb, aby wyświetlane obrazy były ostrzejsze niż w trybie Standard.
- Standard: Wybierz ten tryb, gdy otoczenie monitora jest jasne. W trybie tym obraz jest ostry.
- Film: Wybierz ten tryb, gdy otoczenie monitora jest ciemne. Ten tryb oszczędza energię i zmniejsza zmęczenie oczu.
- Niestandar.: Wybierz ten tryb, gdy chcesz dopasować obraz do własnych upodobań.

## <span id="page-22-0"></span>Jasność

#### Ustawianie ogólnego poziomu jasności obrazu. (Zakres: 0~100)

#### Im wyższa wartość, tym jaśniejszy obraz.

- ― To menu nie jest dostępne, gdy dla funkcji **SAMSUNG MAGIC**Bright wybrano tryb Kontrast dynamiczny.
- <sup>—</sup> To menu nie jest dostępne, gdy włączona jest funkcja Oszcz. ener. plus.
- $-$  To menu nie jest dostepne, gdy włączona jest funkcja Tr. oszczedz. oczu.

## Kontrast

#### Ustawianie kontrastu między wyświetlanymi obiektami a tłem. (Zakres: 0~100)

#### Im wyższa wartość, tym większy kontrast i wyraźniejszy obiekt.

- <sup>--</sup> Opcja ta nie jest dostępna, gdy funkcja  $^{84\%}_{MAGIC}$ **Bright** działa w trybie **Kino, Kontrast dynamiczny** lub **Kolor** podstawowy.
- To menu nie jest dostepne, gdy włączona jest funkcja **Tryb gry.**

## Ostrość

Zmiana ostrości zarysu wyświetlanego obiektu. (Zakres: 0~100)

#### Im wyższa wartość, tym wyraźniejszy zarys wyświetlanego obiektu.

- ― Opcja ta nie jest dostępna, gdy funkcja **SAMSUNG MAGIC**Bright działa w trybie Kino lub Kontrast dynamiczny.
- ― To menu nie jest dostępne, gdy dla funkcji **SAMSUNG MAGIC**Upscale wybrano tryb Tryb1 lub Tryb2.
- $-$  To menu nie jest dostępne, gdy włączona jest funkcja Tryb gry.

## Kolor

#### Ta opcja pozwala na regulację odcienia ekranu.

- $^-$  To menu nie jest dostępne, gdy dla funkcji **MAGICBright** wybrano tryb **Kino, Kontrast dynamiczny** lub **Kolor** podstawowy.
- ― To menu nie jest dostępne, gdy włączona jest funkcja Tryb gry.
- ― To menu nie jest dostępne, gdy włączona jest funkcja Tr. oszczędz. oczu.
- Czerwony: Reguluje nasycenie koloru czerwonego. Wartości bliższe 100 oznaczają większą intensywność koloru.
- Zielony: Reguluje nasycenie koloru zielonego. Wartości bliższe 100 oznaczają większą intensywność koloru.
- Niebieski: Reguluje nasycenie koloru niebieskiego. Wartości bliższe 100 oznaczają większą intensywność koloru.
- Ton kolorów: Pozwala regulować tonację kolorów w zależności od potrzeb.
	- ‒ Zimny 2: To ustawienie pozwala ustawić temperaturę kolorów na niższą niż Zimny 1.
	- ‒ Zimny 1: To ustawienie pozwala ustawić temperaturę kolorów na niższą niż w trybie Normalnie.
	- ‒ Normalnie: To ustawienie pozwala wyświetlać standardowy ton kolorów.
	- ‒ Ciepły 1: To ustawienie pozwala ustawić temperaturę kolorów na wyższą niż w trybie Normalnie.
	- ‒ Ciepły 2: To ustawienie pozwala ustawić temperaturę kolorów na wyższą niż Ciepły 1.
	- ‒ Niestandar.: To ustawienie pozwala dostosować ton kolorów.
	- ― Jeśli zewnętrzne źródło jest podłączone poprzez HDMI/DP, a opcja Tryb PC/AV jest ustawiona na AV, opcję Ton kolorów można przełączyć na jedno z czterech ustawień temperatury (Zimny, Normalnie, Ciepłe i Niestandar.).
- Gamma: Pozwala regulować średni poziom luminancji.
	- ‒ Tryb1 / Tryb2 / Tryb3

## <span id="page-23-0"></span>SAMSUNG MAGIC Upscale

**SAMSUNG MAGIC**Upscale umożliwia wzmocnienie warstw i jaskrawości obrazu.

Funkcja działa najlepiej w przypadku obrazów o niskiej rozdzielczości.

― To menu nie jest dostępne, gdy dla funkcji **SAMSUNG MAGIC**Bright wybrano tryb Kino lub Kontrast dynamiczny.

― To menu nie jest dostępne, gdy włączona jest funkcja Tryb gry.

• Wył. / Tryb1 / Tryb2

― Ustawienie Tryb2 zapewnia większy efekt niż ustawienie Tryb1.

## Czerń HDMI

Podłączenie odtwarzacza DVD lub dekodera do produktu za pomocą kabla HDMI może spowodować pogorszenie jakości obrazu (np. zmiana poziomu zaczernienia, zmniejszenie kontrastu / natężenia kolorów itp.) w zależności od podłączonego urządzenia. W takim przypadku jakość obrazu można poprawić za pomocą opcji Czerń HDMI.

W takim przypadku jakość obrazu można poprawić, używając opcji Czerń HDMI.

― Ta funkcja jest dostępna tylko w trybie HDMI.

- Normalnie: Tryb ten należy wybrać, jeśli nie występuje degradacja stosunku kontrastu.
- Niska: Tryb ten redukuje poziom czerni i podnosi poziom bieli w przypadku wystąpienia degradacji stosunku kontrastu.
- ― Opcja Czerń HDMI może być niezgodna z niektórymi urządzeniami źródłowymi.

― Funkcja Czerń HDMI jest włączana wyłącznie w przypadku określonych rozdzielczości AV, np. 720p i 1080p.

## Tr. oszczędz. oczu

Ustawienie najlepszej jakości obrazu pozwalającej na odpoczynek oczu.

Norma "Low Blue Light Content" firmy TÜV Rheinland jest podstawą certyfikacji produktów, które spełniają wymagania w zakresie niskich poziomów emitowanego światła niebieskiego. Po włączeniu (Włączona) trybu Tr. oszczędz. oczu w ciągu godziny zmniejsza się intensywność światła niebieskiego o długości fali ok. 400 nm, co pozwala na osiągnięcie najlepszej jakości obrazu pozwalającej na odpoczynek oczu. Jednocześnie poziom intensywności światła niebieskiego jest niższy niż w ustawieniach domyślnych, zgodnie z badaniem przeprowadzonym przez firmę TÜV Rheinland i certyfikacją pod kątem spełnienia wymagań norm "Low Blue Light Content" firmy TÜV Rheinland.

# Tryb gry

Konfiguracja ustawień ekranu produktu pod kątem trybu gry.

Tej funkcji używa się w przypadku grania w gry na komputerze lub na podłączonej konsoli PlayStation™ lub Xbox™.

- ― Opcja ta nie jest dostępna, gdy funkcja **SAMSUNG MAGIC**Bright działa w trybie Kolor podstawowy.
- ― To menu nie jest dostępne, gdy włączona jest funkcja Tr. oszczędz. oczu.
- ― Kiedy monitor się wyłącza, przechodzi do trybu oszczędzania energii lub zmienia źródło wejściowe, ustawienie trybu Tryb gry zmienia się na Wył., nawet jeśli jest ustawione na Właczona.
- ― Aby tryb Tryb gry był aktywny cały czas, wybierz ustawienie Zawsze wł..

## Czas reakcji

Ta opcja pozwala przyspieszyć reakcję panelu, aby wyświetlane materiały wideo były bardziej żywe i naturalne.

<sup>–</sup> Najlepiej ustawić Czas reakcji na Standardowy albo Szybszy, o ile nie jest wyświetlany film.

### <span id="page-24-0"></span>Rozmiar obrazu

Poniżej opisano sposób zmiany rozmiaru obrazu.

#### W trybie PC

- Auto: To ustawienie pozwala wyświetlić obraz według formatu obrazu źródła wejściowego.
- Szeroki: To ustawienie pozwala wyświetlić obraz na pełnym ekranie bez względu na format obrazu źródła wejściowego.

#### W trybie AV

- 4:3: To ustawienie pozwala wyświetlić obraz w formacie 4:3. Jest ono odpowiednie do materiałów wideo i standardowych transmisji.
- 16:9: To ustawienie pozwala wyświetlić obraz w formacie 16:9.
- Dopasuj do ekranu: To ustawienie pozwala wyświetlić obraz w oryginalnym formacie bez obcinania.

― Funkcja może nie być obsługiwana w zależności od portów dostępnych w produkcie.

- $^-$  Zmiana rozmiaru obrazu możliwa będzie po spełnieniu następujących warunków.
- ― Podłączono cyfrowe urządzenie wyjściowe za pomocą kabla HDMI/DP.
- ― Rozdzielczość sygnału wejściowego wynosi 480p, 576p, 720p lub 1080p, a obraz jest prawidłowo wyświetlany na monitorze (nie wszystkie modele obsługują podane sygnały wejściowe.).
- $^-$  Funkcia może być ustawiona tylko przy podłaczeniu zewnetrznego źródła przez złacze HDMI/DP i ustawieniu opcji Tryb PC/AV na AV.

(DisplayPort/HDMI: Ta opcja jest dostępna, gdy funkcja FreeSync jest wyłączona).

## Regulacja ekranu

#### Opcja dostępna tylko w trybie Analogowe.

<sup>—</sup> To menu jest dostepne tylko wtedy, gdy dla funkcii **Rozmiar obrazu** wybrano ustawienie **Dopasuj do ekranu** w trybie AV.

W przypadku odbioru sygnału wejściowego o rozdzielczości 480p lub 576p albo 720p lub 1080p w trybie AV oraz prawidłowego wyświetlania obrazu na monitorze należy wybrać ustawienie **Dopasuj do ekranu**, aby dostosować wartość położenia w pionie w zakresie od 0 do 6.

#### Konfiguracja opcji Poł. w poziomie i Położenie pionowe

Poł. w poziomie: Ta opcja pozwala na przesuwanie ekranu w lewo lub w prawo. Położenie pionowe: Ta opcja pozwala na przesuwanie ekranu w górę lub w dół.

### Konfiguracja funkcji Zgrubne

Ta opcja pozwala na regulację częstotliwości ekranu.

― Opcja dostępna tylko w trybie Analogowe.

### Konfiguracja funkcji Precyzyjne

Ta opcja pozwala wyregulować precyzyjnie ekran, aby uzyskać żywy obraz.

― Opcja dostępna tylko w trybie Analogowe.

# <span id="page-25-0"></span>Konfigurowanie ustawień menu ekranowego Rozdział 05

Każda funkcja jest szczegółowo opisana. Więcej szczegółów można znaleźć w produkcie.

### Przezroczyst.

#### Ustawianie przezroczystości okien menu.

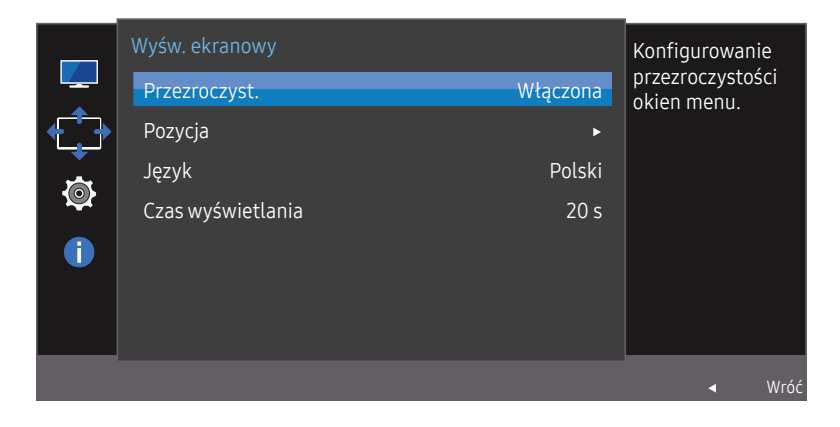

W zależności od modelu mogą występować różnice w wyświetlanym obrazie.

## Pozycja

Pozwala regulować położenie menu.

## Język

#### Ustawianie języka menu.

 $^-$  Zmiany ustawień języka zostaną zastosowane jedynie do menu ekranowego.

― Nie będą dotyczyły pozostałych funkcji komputera.

### Czas wyświetlania

Ta opcja pozwala skonfigurować menu wyświetlane na ekranie (OSD) w taki sposób, aby znikało, gdy nie jest używane przez określony czas.

Opcji Czas wyświetlania można używać do określania czasu, po upływie którego menu OSD ma znikać.

# <span id="page-26-0"></span>Konfiguracja i zerowanie Rozdział 06

Każda funkcja jest szczegółowo opisana. Więcej szczegółów można znaleźć w produkcie.

## FreeSync

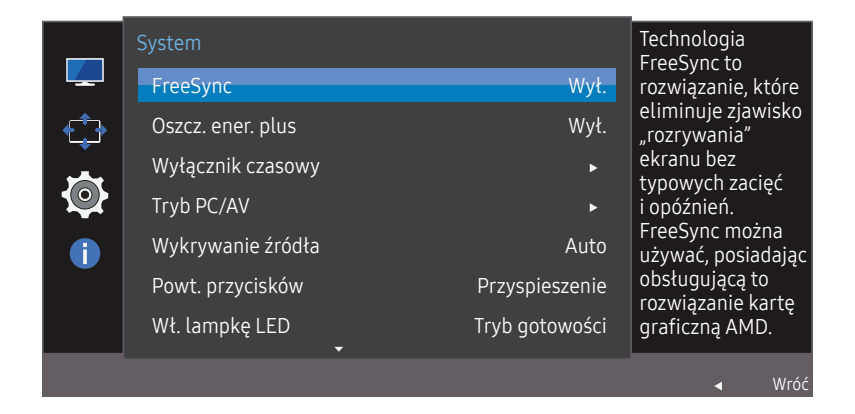

― W zależności od modelu mogą występować różnice w wyświetlanym obrazie.

Technologia FreeSync rozwiązuje problem zacinania się obrazu, a także często zdarzających się opóźnień i oczekiwania na obraz.

Ta funkcja eliminuje zacinanie się obrazu oraz opóźnienia podczas rozgrywki. Pozwala to uzyskać jeszcze lepszą jakość i płynność obrazu w czasie gry.

- Wył.: Wyłączanie funkcji FreeSync.
- Standardowy silnik: włącza podstawowe funkcje technologii FreeSync karty graficznej firmy AMD.
- Najlepszy silnik: włącza funkcję obsługi technologii FreeSync dla wyższej częstotliwości odświeżania ekranu. W tym trybie zredukowane jest zrywanie obrazu (niewłaściwa synchronizacja działania ekranu i wyświetlanych treści). W trakcie gry obraz na ekranie może migać.

W przypadku wyboru trybu Najlepszy silnik należy ustawić maksymalną częstotliwość odświeżania ekranu, aby zapewnić optymalne działanie funkcji FreeSync.

Informacje na temat sposobu zmiany ustawień częstotliwości można znaleźć w części Pytania & odpowiedzi  $\rightarrow$  Jak zmienić częstotliwość?

― Funkcja FreeSync jest dostępna wyłącznie w trybie HDMI albo DisplayPort. Podczas korzystania z funkcji FreeSync należy podłączyć kabel HDMI/DisplayPort.

Gdy funkcja FreeSync jest włączona, mogą wystąpić następujące problemy:

- Ekran może migać podczas gry zależnie od ustawień gry. Obniżenie wartości ustawień gry może pomóc wyeliminować miganie. Problem ten może również rozwiązać instalacja najnowszych sterowników ze strony firmy AMD.
- Częstotliwość odświeżania podczas gry może się zmieniać zależnie od rozdzielczości. Wyższa rozdzielczość zwykle obniża częstotliwość reakcji.
- Jakość dźwięku monitora może być niższa.

 $-$  W przypadku wystąpienia jakichkolwiek problemów w trakcie używania tej funkcji, należy się skontaktować z Centrum Obsługi Klienta firmy Samsung.

#### Lista modeli kart graficznych obsługujących funkcję FreeSync

Korzystanie z funkcji FreeSync jest możliwe tylko w połączeniu z określonymi modelami kart graficznych firmy AMD. Prosimy o zapoznanie się z poniższą listą obsługiwanych kart graficznych: Należy sprawdzić, czy zainstalowane są najnowsze oficialne sterowniki karty graficznej firmy AMD, które zapewniają obsługę funkcji FreeSync.

― Dodatkowe modele kart graficznych firmy AMD, które obsługują funkcję FreeSync można znaleźć na oficjalnej stronie firmy AMD.

― W przypadku używania karty graficznej innego producenta należy wybrać ustawienie FreeSync Wył..

• AMD Radeon R9 300 Series

• AMD Radeon R9 290

• AMD Radeon R9 Fury X

• AMD Radeon R9 285

• AMD Radeon R7 360

• AMD Radeon R7 260X • AMD Radeon R7 260

- AMD Radeon R9 295X2
- AMD Radeon R9 290X

#### Jak włączyć funkcję FreeSync?

- 1 Dla funkcji FreeSync wybrać ustawienie Standardowy silnik lub Najlepszy silnik w menu OSD.
- 2 Włączyć funkcję FreeSync z poziomu opcji AMD Radeon Settings:

Kliknąć prawym przyciskiem myszy  $\rightarrow$  AMD Radeon Settings  $\rightarrow$  Display

Dla funkcji "AMD FreeSync" należy wybrać ustawienie "Wł.". Jeśli ta funkcja nie została jeszcze włączona, należy wybrać dla niej ustawienie "Wł.".

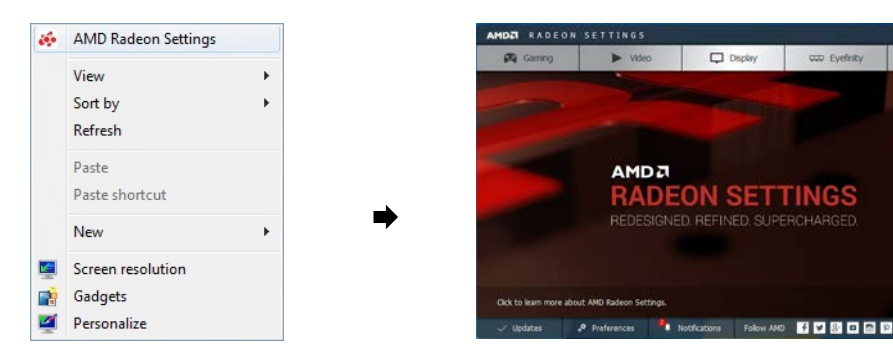

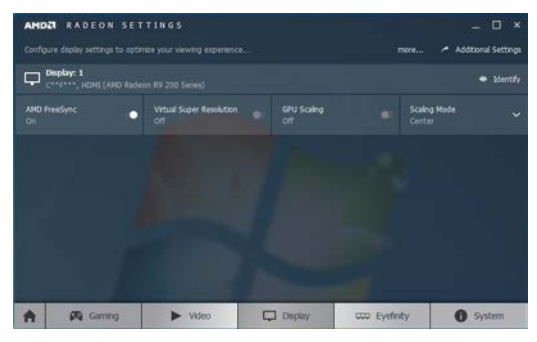

 $\bullet$  system

### <span id="page-28-0"></span>Oszcz. ener. plus

Funkcja Oszcz. ener. plus redukuje zużycie energii, sterując poborem prądu elektrycznego monitora.

― Opcja ta nie jest dostępna, gdy funkcja **SAMSUNG MAGIC**Bright działa w trybie Kontrast dynamiczny.

- $-$  To menu nie jest dostepne, gdy włączona jest funkcja  $Tryb$  gry.
- ― To menu nie jest dostępne, gdy włączona jest funkcja Tr. oszczędz. oczu.
- Wył.: Wyłącza funkcję Oszcz. ener. plus.
- Auto: Zużycie energii zmniejszy się automatycznie o 10% względem ustawienia bieżącego. (Ograniczenie zużycia energii zależy od ustawienia jasności ekranu).
- Mała: Zużycie energii zmniejszy się o 25% względem ustawienia domyślnego.
- Duża: Zużycie energii zmniejszy się o 50% względem ustawienia domyślnego.

## Wyłącznik czasowy

#### Wyłącznik czasowy: Włącza tryb Wyłącznik czasowy.

Wył. czasowy: Wyłącznik czasowy można ustawić na czas w zakresie od 1 do 23 godzin. Produkt wyłączy się automatycznie po upływie określonej liczby godzin.

<sup>–</sup> Opcja ta jest dostępna, jeśli dla opcji **Wyłącznik czasowy** wybrano ustawienie **Włączona**.

― W produktach sprzedawanych w określonych regionach opcja Wyłącznik czasowy jest ustawiana tak, aby automatycznie uaktywnić się po 4 godzinach od włączenia produktu. Taki sposób działania jest zgodny z przepisami prawnymi regulującymi zasilanie urządzeń elektrycznych. Aby dezaktywować wyłącznik czasowy, należy przejść do obszaru MENU  $\rightarrow$  System i dla opcji Wyłacznik czasowy wybrać ustawienie Wył..

## Tryb PC/AV

Dla funkcji Tryb PC/AV wybrać ustawienie AV. Rozmiar ekranu zostanie powiększony.

Opcja ta jest przydatna przy oglądaniu filmów.

- Po podłączeniu do komputera PC należy ustawić "PC".
- Po podłaczeniu do urządzenia AV należy ustawić "AV".
- W przypadku podłączania komputera za pomocą kabla HDMI-DVI należy wybrać ustawienie DVI PC.

― Tryb Analogowe nie jest obsługiwany przez tę funkcję.

- ― Dostarczane tylko do modeli szerokoekranowych, np. 16:9 lub 16:10.
- ― Jeśli monitor jest ustawiony na tryb HDMI, DisplayPort, a na ekranie wyświetlony jest komunikat Sprawdź kabel sygnałowy lub włącza się tryb oszczędzania energii, nacisnąć przycisk JOG, aby wyświetlić ekran przycisku funkcyjnego, a następnie wybrać ikonę  $\prod$ . Dostępne są tryby PC lub AV.

## Wykrywanie źródła

Pozwala wybrać metodę Auto lub Ręczn. rozpoznawania sygnału wejściowego.

## Powt. przycisków

Można wybrać ustawienia Przyspieszenie, 1 s lub 2 s. Jeśli wybrano ustawienie Bez powtarzania, polecenie reaguje tylko raz w wyniku naciśnięcia przycisku.

## <span id="page-29-0"></span>Wł. lampkę LED

Konfigurując ustawienia, można włączyć lub wyłączyć kontrolkę zasilania (diodę LED) umieszczoną w dolnej części produktu.

- Działa: Kontrolka zasilania (dioda LED) jest włączona, gdy produkt jest włączony.
- Tryb gotowości: Kontrolka zasilania (dioda LED) jest włączona, gdy produkt jest wyłączony.

## Przywróć wszystko

Ta opcja pozwala przywrócić wszystkie ustawienia produktu do fabrycznych wartości domyślnych.

## Informacja

Ta opcja pozwala na wyświetlanie aktualnego źródła wejściowego, częstotliwości i rozdzielczości.

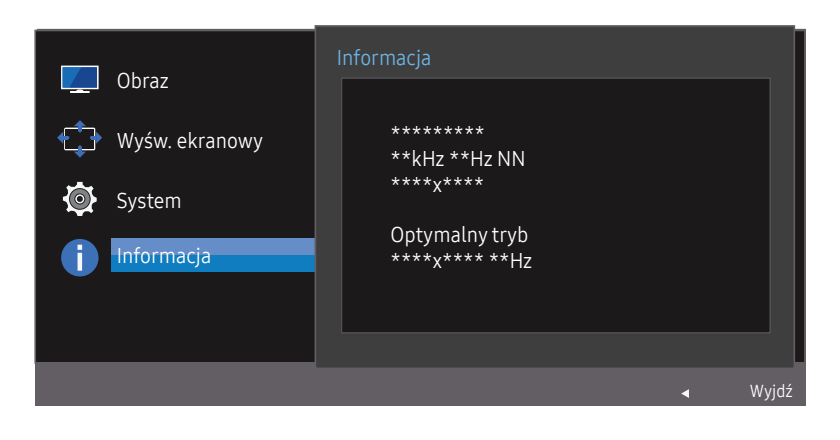

<sup>―</sup> W zależności od modelu mogą występować różnice w wyświetlanym obrazie.

# <span id="page-30-0"></span>Instalacja oprogramowania Rozdział 07

## Easy Setting Box

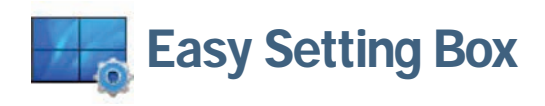

Program Easy Setting Box pozwala użytkownikom na podzielenie ekranu na kilka sekcji.

Aby zainstalować najnowszą wersję programu Easy Setting Box, należy ją pobrać z witryny internetowej firmy Samsung Electronics pod adresem http://www.samsung.com.

― Jeśli po instalacji komputer nie zostanie ponownie uruchomiony, program może nie działać prawidłowo.

― Przy niektórych komputerach i określonych specyfikacjach urządzenia, ikona Easy Setting Box nie zostanie utworzona.

― W takim przypadku naciśnij klawisz F5.

#### Ograniczenia i problemy związane z instalacją programu

Na instalację programu Easy Setting Box może mieć wpływ karta graficzna, płyta główna i środowisko sieciowe.

#### Wymagania systemowe

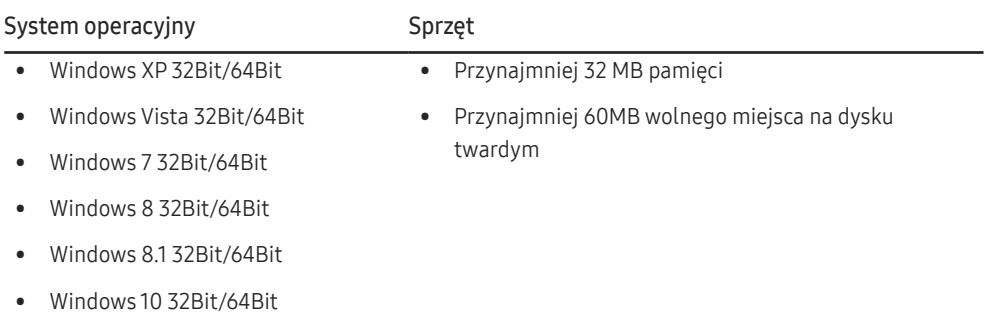

# <span id="page-31-0"></span>Instrukcja rozwiązywania problemów Rozdział 08

## Wymagania, które należy spełnić przed kontaktem z Centrum Obsługi Klienta firmy Samsung

― Przed skontaktowaniem się z Centrum Obsługi Klienta firmy Samsung należy przetestować produkt zgodnie z poniższą instrukcją. Jeżeli problem nadal występuje, należy skontaktować się z Centrum Obsługi Klienta firmy Samsung.

### Testowanie produktu

Sprawdź, czy monitor działa poprawnie, korzystając z funkcji testowania produktu.

Jeśli ekran jest wyłączony, a kontrolka zasilania miga, mimo że produkt jest prawidłowo podłączony do komputera, należy wykonać test autodiagnostyczny.

- 1 Wyłącz komputer i monitor.
- 2 Odłączyć kabel od produktu.
- 3 Włączenie urządzenia.
- 4 Jeśli pojawia się komunikat Sprawdź kabel sygnałowy, produkt działa normalnie.

― Jeżeli ekran nadal nie wyświetla żadnego obrazu, sprawdź ustawienia systemu operacyjnego zainstalowanego na komputerze i kontrolera wideo oraz kabel.

### Sprawdzanie rozdzielczości i częstotliwości

W przypadku trybu wykraczającego poza obsługiwany zakres rozdzielczości (zob. [Tabela standardowych](#page-35-1)  [trybów sygnału\)](#page-35-1) na krótko pojawi się komunikat Tryb nieoptymalny.

― Wyświetlana rozdzielczość może się różnić zależnie od ustawień systemowych komputera i użytych kabli.

### Sprawdź, co następuje.

### Problem z instalacją (tryb PC)

#### Ekran naprzemiennie włącza się i wyłącza.

Sprawdzić, czy kabel jest prawidłowo podłączony do produktu i do komputera i czy złącza są mocno wciśnięte.

Kiedy komputer podłączono do produktu za pomocą kabla HDMI lub HDMI-DVI, po czterech stronach ekranu widoczne są puste paski.

Nie ma to związku z działaniem produktu.

Jest to związane z komputerem lub kartą graficzną. Problem można naprawić, dopasowując rozmiar ekranu w menu ustawień karty graficznej dla sygnału HDMI lub DVI.

Jeśli menu ustawień karty graficznej nie umożliwia regulacji rozmiaru ekranu, zaktualizuj sterownik karty graficznej do najnowszej wersji.

(Aby otrzymać informacje o sposobie regulacji ustawień ekranu, skontaktuj się z producentem karty graficznej lub komputera.)

#### Problem z ekranem

Nie świeci dioda LED zasilania. Ekran się nie włącza.

Sprawdź, czy przewód zasilający jest podłączony prawidłowo.

Pojawia się komunikat Sprawdź kabel sygnałowy.

Sprawdzić, czy kabel jest prawidłowo podłączony do produktu.

Sprawdź, czy urządzenie podłączone do monitora jest włączone.

#### Wyświetlany jest komunikat Tryb nieoptymalny.

Ten komunikat pojawia się wtedy, gdy sygnał z karty graficznej przekracza maksymalną rozdzielczość lub częstotliwość możliwą w przypadku produktu.

Zmienić maksymalną rozdzielczość i częstotliwość pod kątem parametrów produktu, korzystając z Tabeli standardowych trybów sygnału (str.[36\)](#page-35-1).

Obraz wyświetlany na ekranie wygląda na zniekształcony.

Sprawdź połączenie kablowe z urządzeniem.

Obraz wyświetlany na ekranie nie jest wyraźny. Obraz jest rozmazany.

Ustawić parametry Zgrubne i Precyzyjne.

Usuń wszystkie podłączone akcesoria (przedłużacz kabla wideo itp.) i spróbuj ponownie.

Ustaw zalecane zakresy rozdzielczości i częstotliwości.

Obraz wydaje się niestabilny i chwiejny. Na ekranie pozostaje cień lub odbicie.

Upewnij się, że rozdzielczość i częstotliwość komputera zostały ustawione w zakresie zgodnym z urządzeniem. Następnie, w razie potrzeby, zmień ustawienia zgodnie z informacjami w Tabeli trybu standardowego (str.[36\)](#page-35-1) w niniejszej instrukcji i informacjami w menu Informacja produktu.

Ekran jest zbyt jasny. Ekran jest zbyt ciemny.

Ustawić parametry Jasność i Kontrast.

Ustawienia kolorów się zmieniają.

Zmienić ustawienia Kolor.

Kolory na ekranie są zafałszowane i pokryte cieniem.

Zmienić ustawienia Kolor.

Kolor biały nie jest do końca biały.

Zmienić ustawienia Kolor.

Na ekranie nie jest wyświetlany żaden obraz a dioda LED zasilania miga co 0,5–1 s.

Urządzenie pracuje w trybie oszczędzania energii.

Naciśnij dowolny klawisz na klawiaturze lub porusz myszą, aby wrócić do poprzedniego ekranu.

#### Tekst jest rozmazany.

W przypadku korzystania z systemu Windows (np. Windows 7, Windows 8, Windows 8.1 lub Windows 10): Otwórz Panel sterowania → Czcionki → Dopasuj tekst ClearType i zmień ustawienie opcji Włącz technologię ClearType.

Podczas odtwarzania plików wideo obraz jest przerywany.

Podczas odtwarzania dużych plików wideo o wysokiej rozdzielczości obraz może być przerywany. Może to być spowodowane brakiem optymalizacji odtwarzacza wideo odpowiednio do zasobów komputerowych.

Spróbuj odtworzyć plik w innym odtwarzaczu wideo.

### Problem z dźwiękiem

#### Brak dźwięku.

Sprawdzić połączenie kabla audio albo wyregulować głośność.

Sprawdź poziom głośności.

#### Poziom głośności jest zbyt niski.

Ustaw głośność dźwięku.

Jeżeli poziom głośności jest nadal zbyt niski mimo jego podwyższenia do maksimum, należy ustawić odpowiednio głośność na karcie dźwiękowej komputera lub w oprogramowaniu.

Wyświetla się obraz, ale nie ma dźwięku.

Po podłączeniu urządzenia wejściowego za pomocą kabla HDMI-DVI przestaje działać dźwięk.

Urządzenie należy podłączyć za pomocą kabla HDMI lub DP.

#### Problem z urządzeniem źródłowym

Podczas uruchamiania komputera słychać sygnały dźwiękowe.

Jeżeli podczas uruchamiania komputera słychać sygnał dźwiękowy, należy oddać komputer do naprawy.

## <span id="page-33-0"></span>Pytania & odpowiedzi

― Dalsze instrukcje dotyczące regulacji można znaleźć w podręczniku użytkownika danego komputera lub karty graficznej.

#### Jak zmienić częstotliwość?

Ustaw częstotliwość na karcie graficznej.

- Windows XP: Należy przejść do opcji menu Panel sterowania  $\rightarrow$  Wygląd i kompozycje  $\rightarrow$  Ekran  $\rightarrow$  Ustawienia  $\rightarrow$  Zaawansowane  $\rightarrow$  Monitor i dostosować ustawienie Częstotliwość odświeżania ekranu w menu Ustawienia monitora.
- Windows ME/2000: Kliknij kolejno Panel sterowania  $\rightarrow$  Ekran  $\rightarrow$  Ustawienia  $\rightarrow$  Zaawansowane  $\rightarrow$  Monitor i w menu Ustawienia monitora ustaw odpowiednia Czestotliwość odświeżania.
- Windows Vista: Kliknij kolejno Panel sterowania  $\rightarrow$  Wygląd i personalizacja  $\rightarrow$  Personalizacja  $\rightarrow$  Ustawienia ekranu  $\rightarrow$  Ustawienia zaawansowane  $\rightarrow$  Monitor i w menu Ustawienia monitora ustaw odpowiednią Częstotliwość odświeżania.
- Windows 7: Należy przejść do opcji menu Panel sterowania  $\rightarrow$  Wygląd i personalizacja  $\rightarrow$  Ekran  $\rightarrow$  Rozdzielczość ekranu  $\rightarrow$  Ustawienia zaawansowane  $\rightarrow$  Monitor i dostosować ustawienie Częstotliwość odświeżania ekranu w menu Ustawienia monitora.
- Windows 8(Windows 8.1): Przejść do opcji menu Ustawienia  $\rightarrow$  Panel sterowania  $\rightarrow$  Wygląd i personalizacja  $\rightarrow$  Ekran  $\rightarrow$  Rozdzielczość ekranu  $\rightarrow$  Ustawienia zaawansowane  $\rightarrow$  Monitor i wyregulować ustawienie Częstotliwość odświeżania ekranu w menu Ustawienia monitora.
- Windows 10: Należy przejść do opcji Ustawienia  $\rightarrow$  System  $\rightarrow$  Zaawansowane ustawienia wyświetlania  $\rightarrow$  Zaawansowane właściwości karty graficznej  $\rightarrow$  Monitor i dostosować ustawienie Częstotliwość odświeżania ekranu w menu Ustawienia monitora.

#### Jak dostosować rozdzielczość?

- Windows XP: Otwórz Panel sterowania  $\rightarrow$  Wygląd i kompozycje  $\rightarrow$  Ekran  $\rightarrow$  Ustawienia i zmień rozdzielczość.
- Windows ME/2000: Otwórz Panel sterowania  $\rightarrow$  Ekran  $\rightarrow$  Ustawienia i zmień rozdzielczość.
- Windows Vista: Otwórz Panel sterowania  $\rightarrow$  Wygląd i personalizacia  $\rightarrow$  Personalizacia  $\rightarrow$  Ustawienia ekranu i zmień rozdzielczość.
- Windows 7: Otwórz Panel sterowania  $\rightarrow$  Wygląd i personalizacja  $\rightarrow$  Ekran  $\rightarrow$  Dopasuj rozdzielczość i zmień rozdzielczość.
- Windows 8(Windows 8.1): Otwórz Ustawienia  $\rightarrow$  Panel sterowania  $\rightarrow$  Wygląd i personalizacja  $\rightarrow$  Ekran  $\rightarrow$  Dopasuj rozdzielczość i zmień rozdzielczość.
- Windows 10: Należy przejść do opcji Ustawienia  $\rightarrow$  System  $\rightarrow$  Ekran  $\rightarrow$  Zaawansowane ustawienia wyświetlania i zmienić rozdzielczość.

#### Jak ustawić tryb oszczędzania energii?

- Windows XP: Aby ustawić tryb oszczędzania energii, otwórz Panel sterowania  $\rightarrow$  Wygląd i kompozycje  $\rightarrow$  Ekran  $\rightarrow$  Ustawienia wygaszacza ekranu  $\rightarrow$  Opcje zasilania lub otworzyć USTAWIENIA BIOS na komputerze.
- Windows ME/2000: Aby ustawić tryb oszczedzania energii, otwórz Panel sterowania  $\rightarrow$  Ekran  $\rightarrow$  Ustawienia wygaszacza ekranu  $\rightarrow$  Opcie zasilania lub otworzyć USTAWIENIA BIOS na komputerze.
- Windows Vista: Aby ustawić tryb oszczedzania energii, otwórz Panel sterowania  $\rightarrow$  Wygląd i personalizacja  $\rightarrow$  Personalizuj  $\rightarrow$  Ustawienia wygaszacza ekranu  $\rightarrow$  Opcje zasilania lub otworzyć USTAWIENIA BIOS na komputerze.
- Windows 7: Aby ustawić tryb oszczedzania energii, otwórz Panel sterowania  $\rightarrow$  Wygląd i personalizacja  $\rightarrow$  Personalizuj  $\rightarrow$  Ustawienia wygaszacza ekranu  $\rightarrow$  Opcje zasilania lub otworzyć USTAWIENIA BIOS na komputerze.
- Windows 8(Windows 8.1): Aby ustawić tryb oszczędzania energii, należy wybrać opcje menu Ustawienia  $\rightarrow$  Panel sterowania  $\rightarrow$  Wygląd i personalizacja  $\rightarrow$  Personalizuj  $\rightarrow$  Ustawienia wygaszacza ekranu  $\rightarrow$  Opcje zasila lub otworzyć USTAWIENIA BIOS na komputerze.
- Windows 10: Aby ustawić tryb oszczedzania energii, należy wybrać opcje menu Ustawienia  $\rightarrow$  Personalizacja  $\rightarrow$  Ekran blokady  $\rightarrow$  Ustawienia limitu czasu ekranu  $\rightarrow$  Zasilanie i uśpienie lub otworzyć USTAWIENIA BIOS na komputerze.

# <span id="page-34-0"></span>Dane techniczne Rozdział 09

## Ogólne

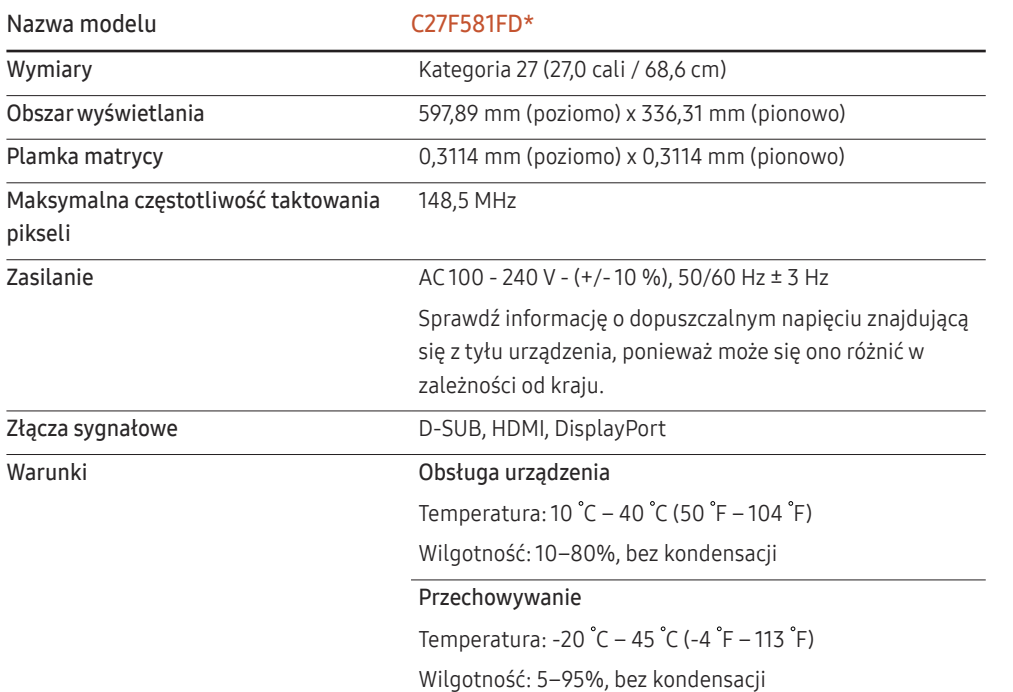

#### ― Standard Plug & Play

Ten monitor może być zainstalowany i używany z każdym systemem zgodnym z funkcją Plug & Play. Obustronna wymiana danych między monitorem a systemem komputerowym optymalizuje ustawienia monitora. Instalacja monitora odbywa się automatycznie. Niemniej jednak można dostosować ustawienia instalacji do własnych potrzeb.

― Plamki (piksele) ekranowe

Z uwagi na sposób produkcji urządzenia mniej więcej jeden piksel na milion może być jaśniejszy lub ciemniejszy na panelu LCD. Nie ma to wpływu na wydajność produktu.

― W celu polepszenia jakości producent zastrzega sobie prawo do zmiany powyższych danych technicznych bez wcześniejszego powiadomienia.

― To urządzenie zaliczane jest do kategorii sprzętu cyfrowego klasy B.

― Szczegółowe dane techniczne urządzeń można znaleźć na stronie internetowej firmy Samsung Electronics.

## <span id="page-35-1"></span><span id="page-35-0"></span>Tabela standardowych trybów sygnału

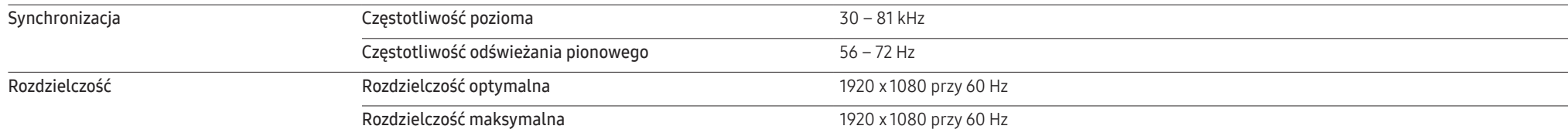

Jeśli komputer wysyła sygnał należący do poniższych standardowych trybów sygnału, rozdzielczość ekranu zostanie dopasowana automatycznie. Jeśli sygnał przesyłany z komputera nie należy do żadnego trybu standardowego, ekran może nie wyświetlać żadnego obrazu mimo włączonej diody zasilania LED. W takim przypadku należy zmienić ustawienia zgodnie z poniższą tabelą oraz instrukcją obsługi karty graficznej.

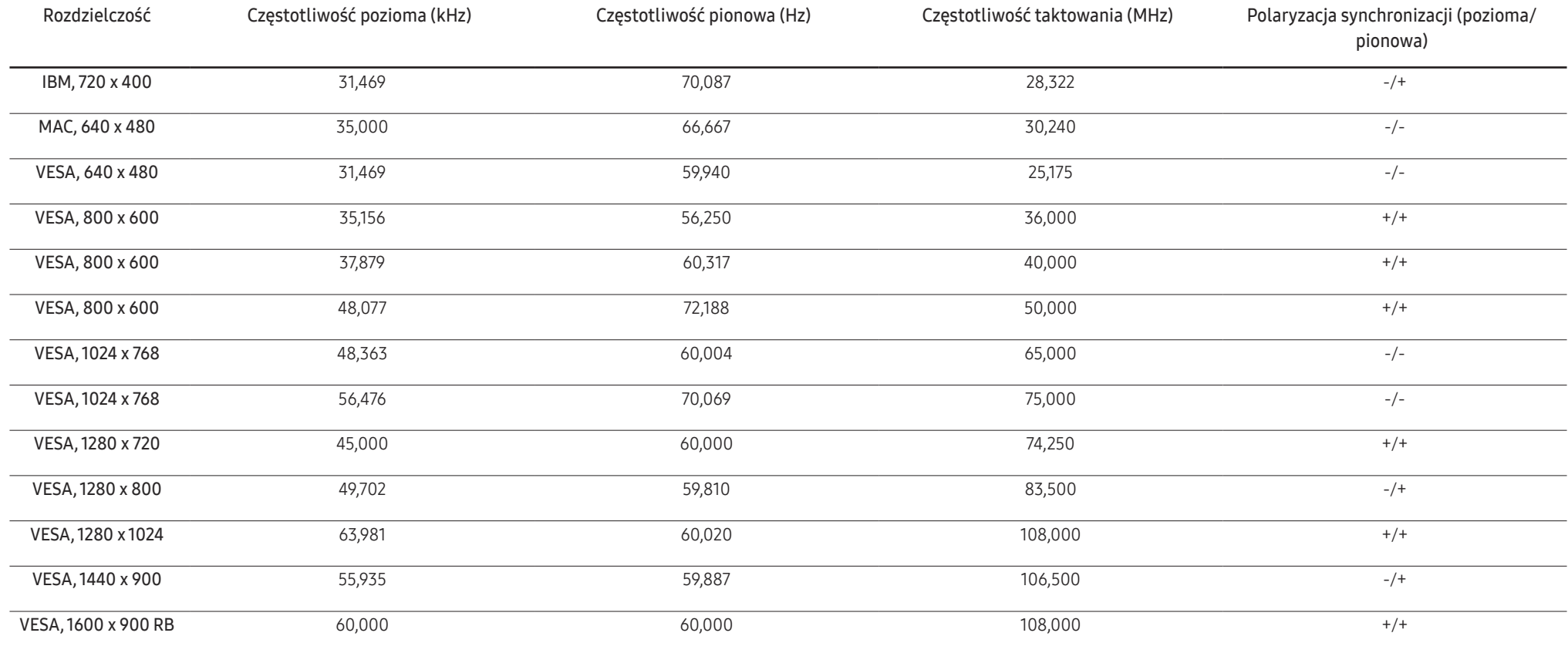

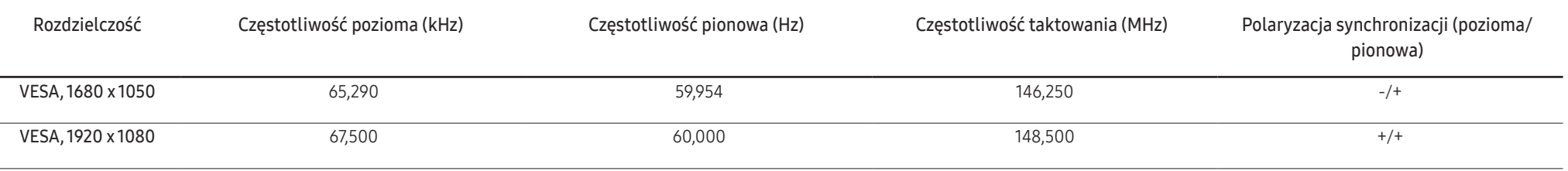

― Częstotliwość pozioma

Czas potrzebny do zeskanowania pojedynczej linii od lewej do prawej strony ekranu to tak zwany cykl poziomy. Odwrotność liczby cyklów poziomych stanowi wartość częstotliwości poziomej. Częstotliwość poziomą mierzy się w kHz.

― Częstotliwość odświeżania pionowego

Powtarzanie tego samego obrazu kilkadziesiąt razy na sekundę umożliwia wyświetlenie obrazu naturalnego. Częstotliwość powtarzania nazywa się "częstotliwością pionową" lub "częstotliwością odświeżania" i wyraża się w hercach (Hz).

― W urządzeniu można ustawić tylko jedną rozdzielczość dla każdego rozmiaru ekranu, aby uzyskać optymalną jakość obrazu z uwagi na rodzaj ekranu. W związku z tym ustawienie rozdzielczości innej niż wskazana może wpłynąć negatywnie na jakość obrazu. Aby tego uniknąć, zaleca się wybranie optymalnej rozdzielczości określonej dla produktu.

# <span id="page-37-0"></span>Dodatek Rozdział 10

## Odpowiedzialność za odpłatne usługi (koszty ponoszone przez klienta)

 $-$  W przypadku zgłoszenia naprawy serwisowej niezgodnej z postanowieniami gwarancji klient może zostać obciążony kosztami związanymi z wizytą serwisanta w poniższych okolicznościach.

### Okoliczności inne niż defekt produktu

Czyszczenie produktu, regulacja, pouczenia, ponowna instalacja itd.

- Udzielenie przez serwisanta instruktażu obsługi produktu albo regulacja ustawień bez konieczności demontażu produktu.
- Defekty powstałe w wyniku oddziaływania czynników zewnętrznych (tj. połączenie z Internetem, antena, sygnał przewodowy itp.).
- Ponowna instalacja produktu lub podłączenie dodatkowych urządzeń po pierwszej instalacji zakupionego produktu.
- Ponowna instalacja produktu związana z przeniesieniem go w inne miejsce albo do innego lokalu.
- Zgłoszenie klienta dotyczące instruktażu obsługi urządzenia innej firmy.
- Zgłoszenie klienta dotyczące instruktażu obsługi sieci albo programu innej firmy.
- Zgłoszenie klienta dotyczące instalacji oprogramowania oraz konfiguracji produktu.
- Wyczyszczenie wnętrza produktu przez serwisanta lub usunięcie z niego pyłu bądź zbędnych przedmiotów.
- Zgłoszenie klienta dotyczące dodatkowej instalacji w przypadku zakupu urządzenia w systemie zakupów domowych albo przez Internet.

### Uszkodzenie produktu powstałe z winy klienta

Uszkodzenie produktu powstałe w wyniku niewłaściwego postępowania z nim lub nieprawidłowej naprawy.

Uszkodzenie produktu w wyniku:

- Uderzenia lub upadku;
- Korzystania z niezalecanych przez firmę Samsung źródeł zasilania albo produktów sprzedawanych oddzielnie;
- Napraw przeprowadzanych przez osobę niebędącą serwisantem zatrudnionym przez zewnętrzną firmę serwisową lub kontrahenta współpracującego z firmą Samsung Electronics Co., Ltd.;
- Przebudowy lub naprawy wykonywanej przez klienta;
- Eksploatacji produktu pod niewłaściwym napięciem albo podłączenia go do niezalecanych gniazdek elektrycznych;
- Niestosowania się do zaleceń wymienionych pod hasłem "Uwaga" w Instrukcji obsługi.

### Pozostałe okoliczności

- Uszkodzenie produktu w następstwie klęski żywiołowej. (uderzenia pioruna, pożaru, trzęsienia ziemi, powodzi itd.)
- Zużycia lub wyczerpania materiałów eksploatacyjnych. (np. akumulatora, tonera, lamp jarzeniowych, głowicy, elementów drgających, kontrolek, filtrów, taśm itd.)
- ― W przypadku zgłoszenia przez klienta konieczności naprawy prawidłowo działającego produktu może zostać naliczona opłata za usługi serwisowe. Prosimy zapoznać się z treścią Instrukcji użytkownika.